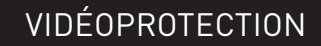

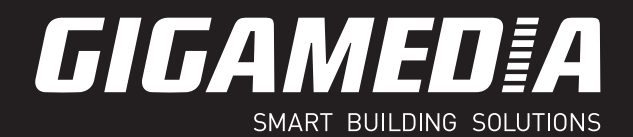

# GGM KITWIFI2CB (NVR)

# **MANUEL UTILISATEUR**

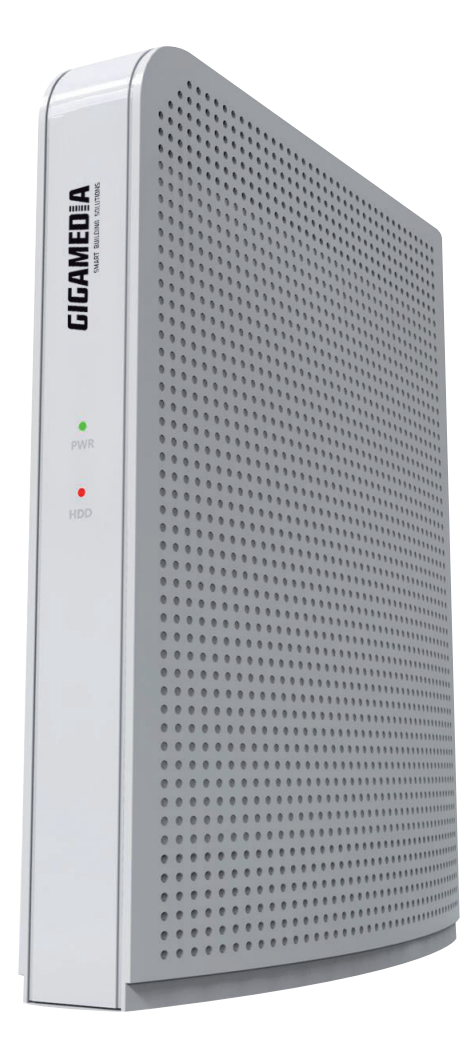

Veuillez suivre les instructions présentes dans le manuel pour obtenir les résultats optimum. Nous vous recommandons de conserver ce manuel pour une consultation ultérieure.

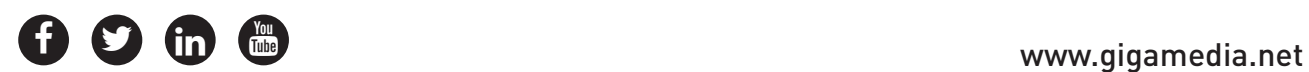

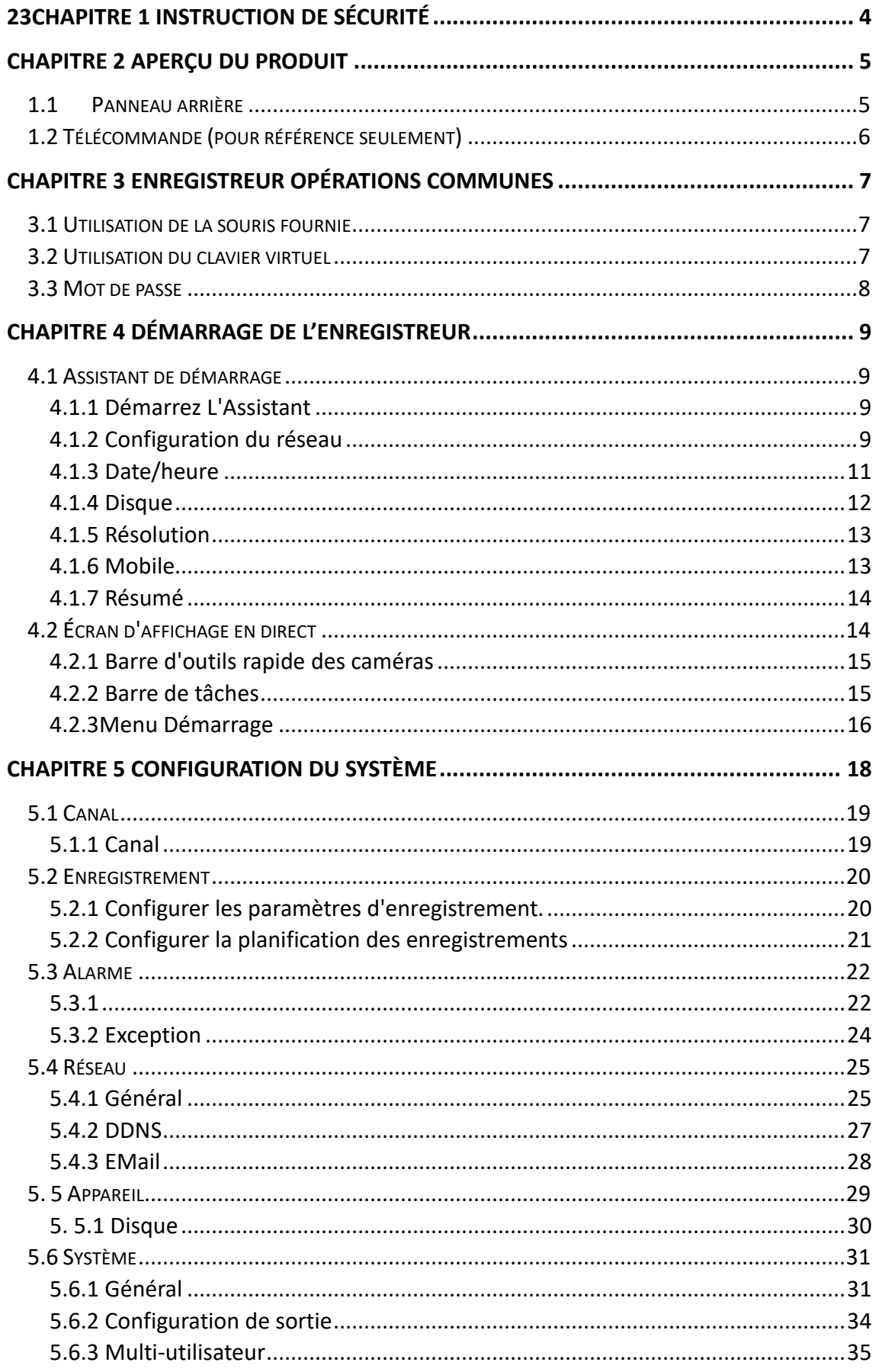

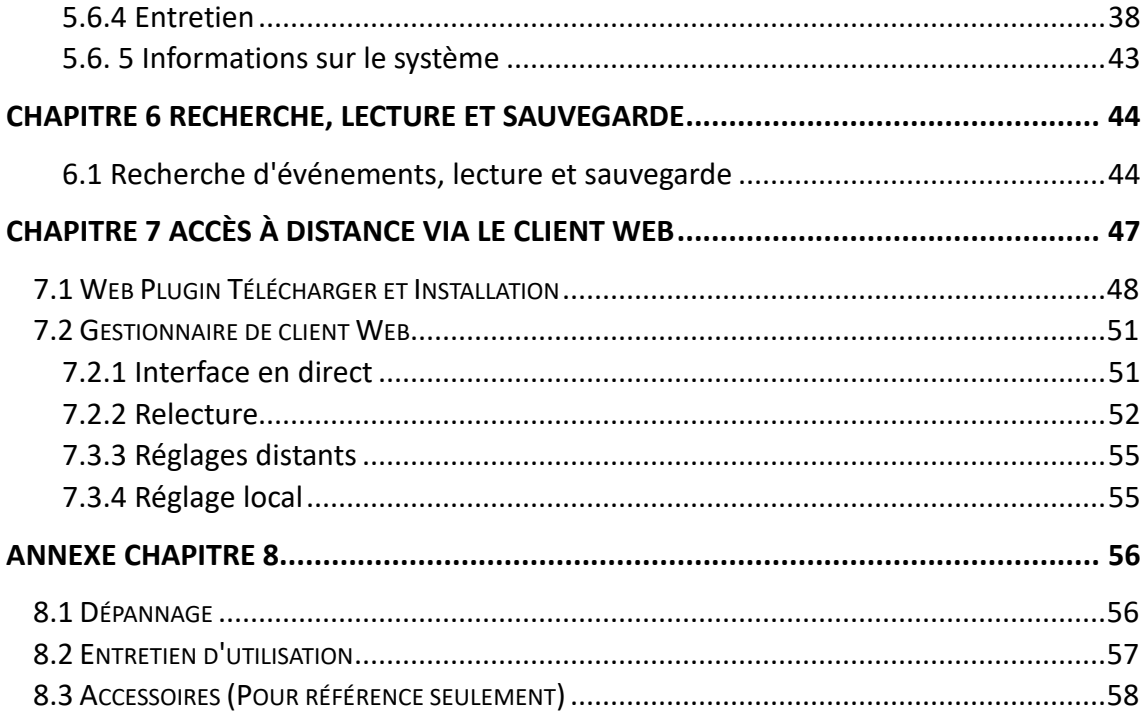

#### Directive DEEE

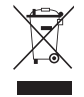

Ce produit entre dans le cadre de la directive DEEE II (Directive 2012/19/UE). Il ne doit pas être jeté à la poubelle ni mis en décharge. Les substances contenues dans le produit peuvent être dangereuse pour la santé humaine ou l'environnement. L'élimination peut s'effectuer en renvoyant le produit à votre revendeur ou en le déposant dans un lieu de collecte prévu à cet effet.

#### Directive Batteries

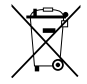

Ce produit contient des piles. Le logo ci-contre indique qu'elles ne doivent pas être jetées à la poubelle ni mises en décharge. Les piles peuvent contenir des substances qui peuvent être dangeureuse pour la santé humaine et l'environnement et des métaux lourds dont les designations sont les suivantes : Cd = Cadmium, Hg = Mercure, Pb = Plomb. Afin de faciliter le traitement et le récylage des piles usagées, vous pouvez les renvoyer à votre revendeur , les déposer dans un bac de collecte prévu à cet effect ou les restituer auprès de votre dechetterie communale qui est dans l'obligation de les récupérer.

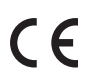

Ce produit porte le marquage CE qui atteste de sa conformité aux directives LVD 2014/35/UE ; CEM 2014/30/UE et RoHS 2011/65/UE.

La conformité a été évaluée selon les normes applicables en vigueur.

### **Chapitre 1 Instruction de sécurité**

Veuillez lire attentivement les instructions de sécurité suivantes afin d'éviter les blessures et d'éviter que l'équipement et les autres dispositifs de connexion ne soient endommagés.

**1. Sources d'alimentation (note : veuillez utiliser l'alimentation jointe ou spécifiée par le fabricant)**

Ne jamais utiliser l'équipement en utilisant une alimentation électrique non spécifiée.

- **2. Ne jamais insérer d'objets d'aucune sorte à travers les ouvertures de l'enregistreur** Ne jamais insérer d'objets d'aucune sorte à travers les ouvertures de l'enregistreur afin d'éviter les chocs électriques ou d'autres accidents.
- **3. Ne mettez pas l'équipement dans un environnement poussiéreux** Ne mettez pas l'équipement dans un environnement.
- **4. Ne placez pas l'équipement sous la pluie ou dans un environnement humide**

Ne placez pas l'équipement sous un environnement humide comme le sous-sol. Si l'équipement est accidentellement en contact avec de l'eau, débranchez le câble d'alimentation et contactez immédiatement votre revendeur local.

**5. Garder la surface de l'équipement propre et sèche**

Utilisez un chiffon humide souple pour nettoyer le boîtier externe de l'enregistreur (n'utilisez pas de nettoyants liquides pour aérosols)

**6. Ne pas démarrer si des problèmes sont constatés**

S'il y a une odeur ou un son étrange provenant de l'enregistreur, débranchez le câble d'alimentation et contactez le revendeur autorisé ou le centre de service.

**7. N'essayez pas d'enlever le couvercle supérieur**

**Avertissement** : Ne retirez pas le couvercle de l'enregistreur afin d'éviter les chocs électriques.

**8. Manipuler avec soin**

Si l'enregistreur ne fonctionne pas normalement à la suite d'une chute d'un objet dur sur l'enregistreur, s'il vous plaît contacter le revendeur autorisé pour la réparation ou le remplacement.

### **9. Utiliser des piles au lithium standard (Note : Utilisez les piles livrées ou spécifiées par le**

**fabricant)**

Après avoir coupé l'alimentation, si l'horloge du système ne fonctionne pas, il faut remplacer la batterie au lithium 3V standard sur la carte électronique.

**Avertissement :** Éteignez l'enregistreur avant de remplacer les batteries, ou vous pouvez être victime d'un choc électrique grave. Veuillez déposer les piles usagées dans un centre de collecte pour le recyclage.

#### **10. Mettre l'équipement dans un endroit avec une bonne ventilation**

Le système l'enregistreur intègre un disque, il produit une grande quantité de chaleur pendant le fonctionnement. Par conséquent, ne bloquez pas les ouvertures de ventilation (en haut, en bas, sur les deux côtés et sur le côté inverse) pour refroidir le système pendant le fonctionnement. Installez ou mettez l'équipement dans l'endroit avec une bonne ventilation.

**11. L'adaptateur d'alimentation joint ne peut être utilisé que pour un enregistreur. Ne connectez pas plus d'équipement, ou l'enregistreur redémarrer à plusieurs reprises en raison de la puissance insuffisante.**

**12. Empêcher l'équipement de tomber ou d'être mouillé. Ne placez pas d'objets contenant de l'eau, comme du vase à fleurs, sur l'équipement.**

# **Chapitre 2 Aperçu du produit**

# **1.1 Panneau arrière**

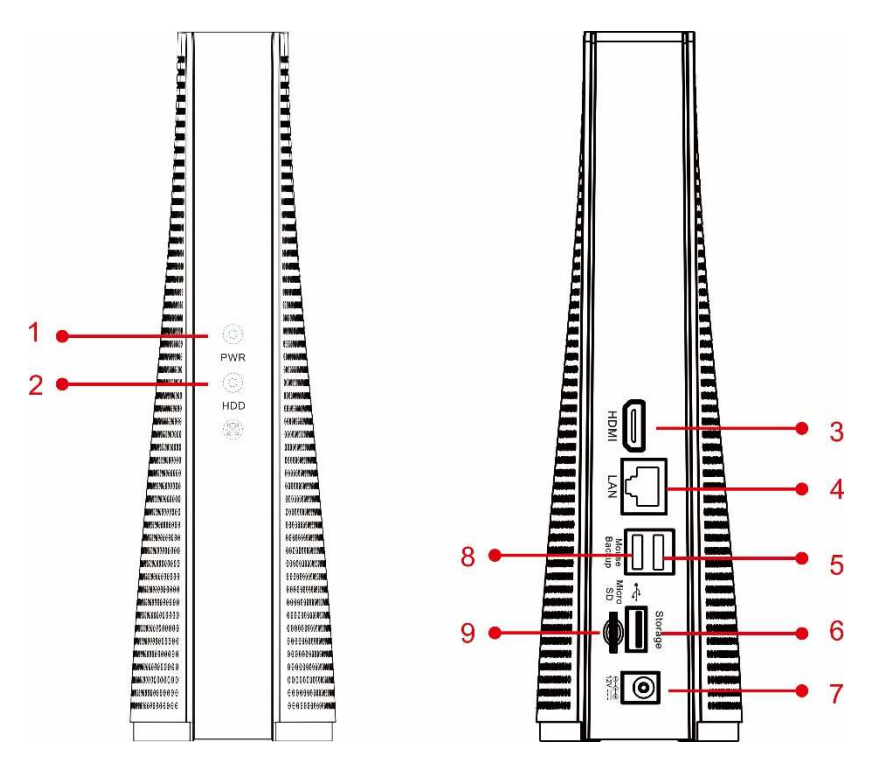

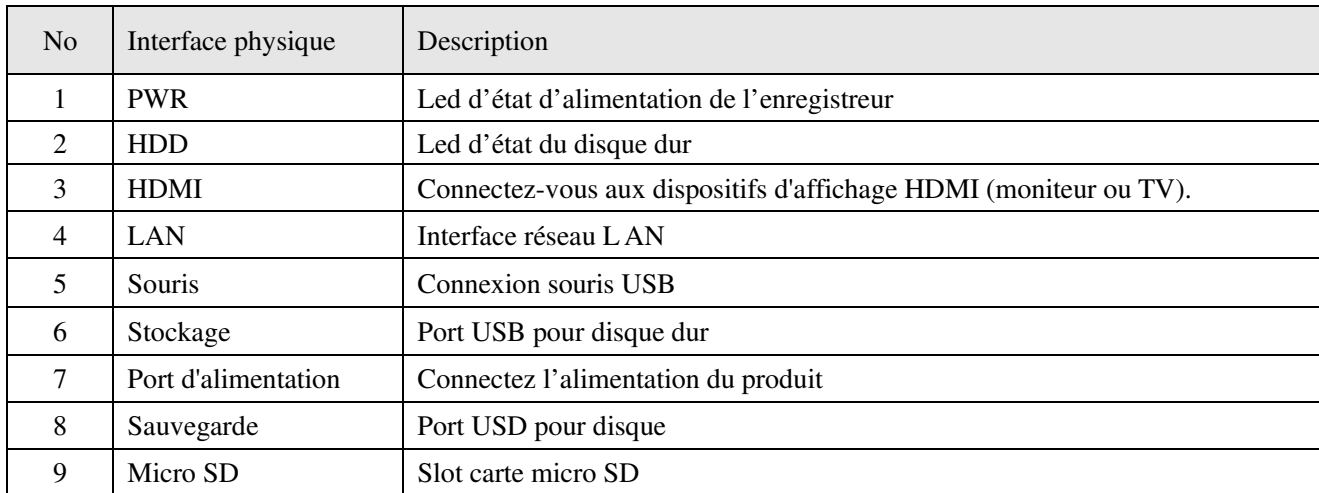

# **1.2 Télécommande (pour référence seulement)**

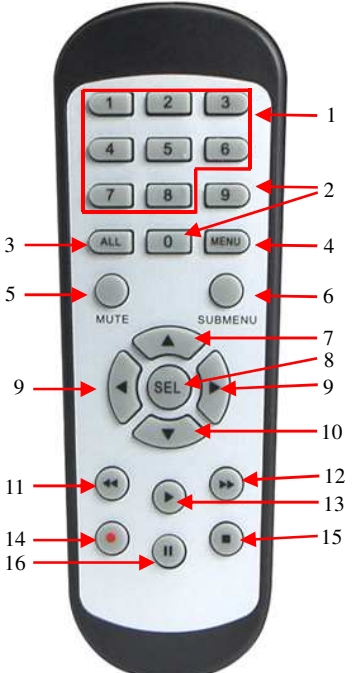

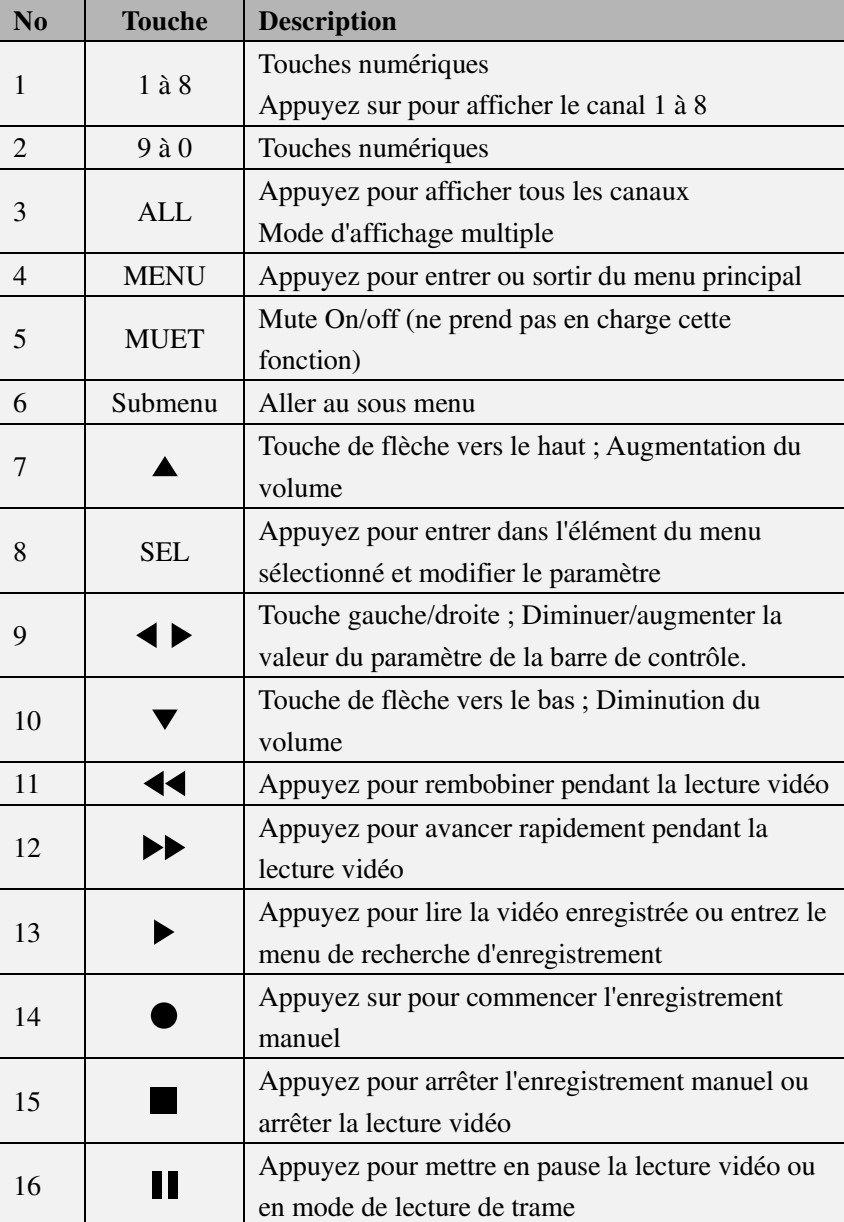

# **Chapitre 3 Enregistreur Opérations communes**

## **3.1 Utilisation de la souris fournie**

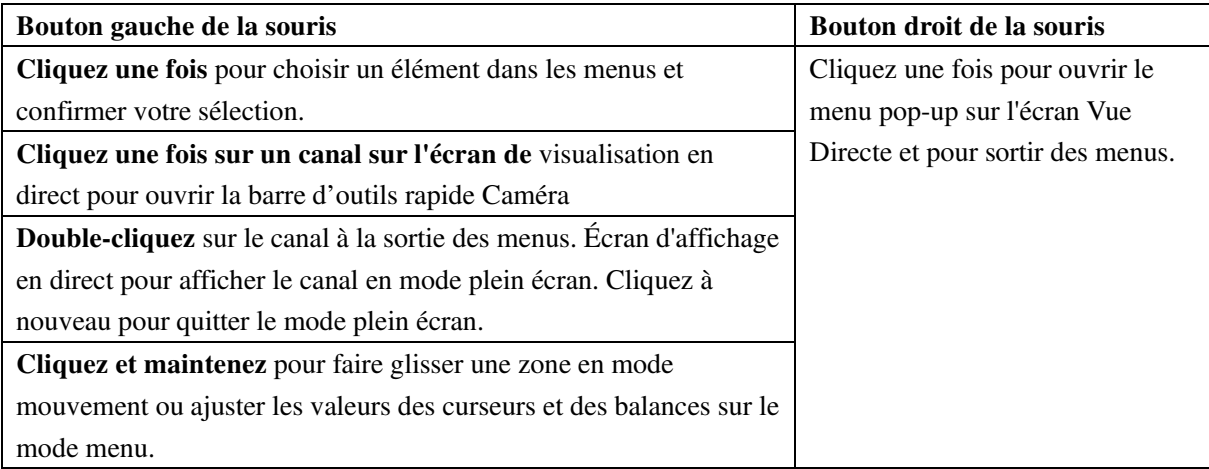

### **3.2 Utilisation du clavier virtuel**

Vous verrez le clavier virtuel automatiquement sur l'écran lorsque vous devez entrer des données

Cliquez pour supprimer une lettre  $\overline{2}$  $\overline{3}$ 5  $6\phantom{1}$  $\bf{8}$ 9  $\overline{0}$  $\overline{4}$  $\overline{p}$  $\overline{q}$ w  $\boldsymbol{\Theta}$ у a  $\mathbf{s}$ d g  $\mathsf k$ n  $m$  $\overline{z}$  $\mathbf{x}$  $\overline{c}$  $\mathsf{b}$  $\overline{\phantom{0}}$ Cliquez pour compléter l'entrée Déplacez le curseur vers Déplacer le curseur vers la gauche

Cliquez pour basculer le clavier en majuscule et plus de ponctuation

#### **3.3 Mot de passe**

Pour la première fois lorsque vous lancez l'enregistreur, vous devez êtes tenu de définir votre propre mot de passe immédiatement afin de protéger votre vie privée. Assurez-vous d'enregistrer votre nom d'utilisateur et mot de passe et les conserver dans un endroit sécurisé.

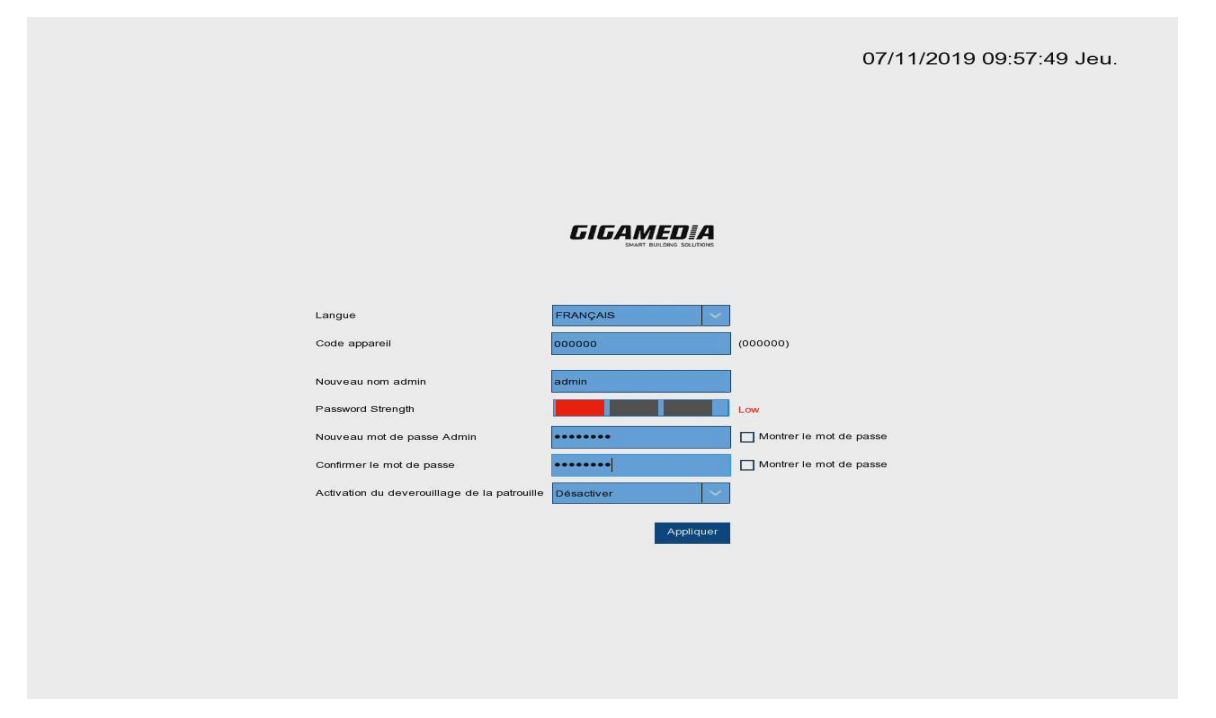

**Langue:** Choisissez une langue pour l'interface

**Nouveau nom admin:** Pour définir votre propre nom d'administrateur.

**Nouveau mot de passe admin:** Pour définir votre propre mot de passe. Le mot de passe doit être une combinaison de 8 caractères.

**Confirmer le mot:** Confirmer mot de passe à nouveau.

Cliquez **sur Appliquer** pour confirmer vos paramètres et aller à l'interface de connexion. Dessinez un motif de déverrouillage ou entrez votre nom d'utilisateur et votre mot de passe pour vous connecter à l'enregistreur

**REMARQUE :** Si vous oubliez votre mot de passe, vous ne pourrez pas

vous connecter au système, veuillez contacter votre revendeur pour

réinitialer le mot de passe.

# **Chapitre 4 Démarrage de l'enregistreur**

### **4.1 Assistant de démarrage**

L'Assistant de Démarrage vous aidera à configurer le système et à faire une mise en œuvre rapide du système

#### **4.1.1 Démarrez L'Assistant**

Cliquez sur l'Assistant **Démarrer** pour passer à l'étape suivante

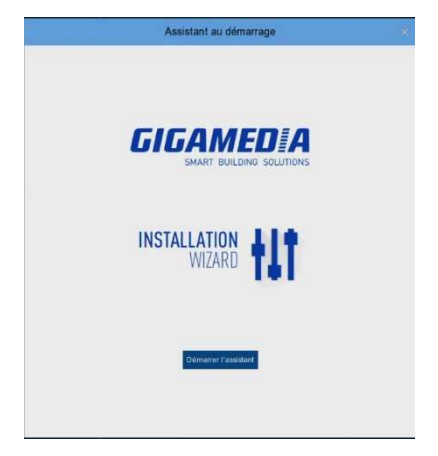

#### **4.1.2 Configuration du réseau**

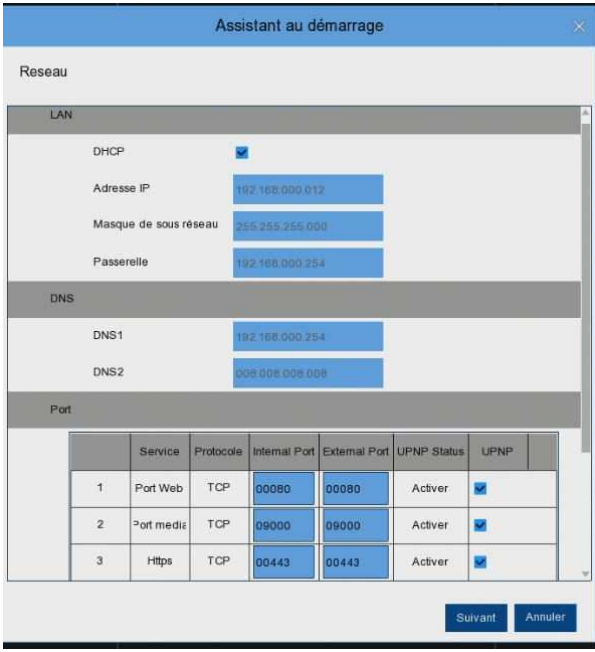

Si vous vous connectez à un routeur qui permet d'utiliser DHCP, veuillez cocher **DHCP.** Le routeur attribuera automatiquement tous les paramètres du réseau pour votre enregistreur. Sauf si le réseau est adressé manuellement ci-dessous les paramètres :

**Adresse IP**: L'adresse IP identifie le l'enregistreur dans le réseau. Il se compose de quatre groupes de nombres entre 0 et 255, séparés par points. Par exemple, "192.168.001.100".

**Masque de sous réseau** : Le masque de sous réseau est un paramètre réseau qui définit une plage d'adresses IP qui peuvent être utilisées dans un réseau. Si l'adresse IP est comme une rue où vous vivez, le masque de sous réseau est comme un quartier. L'adresse du sous-réseau se compose également de quatre groupes de nombres, séparés par des points. Par exemple, "255.255.000.000".

**Passerelle** : Cette adresse permet à l'enregistreur d'accéder à Internet. Le format de l'adresse **Passerelle** est le même que l'adresse **IP**. Par exemple, "192.168.001.001".

**DNS1/DNS2** : DNS1 est le serveur DNS principal et DNS2 est un serveur DNS de sauvegarde. Habituellement uniquement l'adresse du serveur DNS1 est suffisant.

#### **Ports**

Port Web : C'est le port que vous utiliserez pour vous connecter à distance à L'enregistreur (p. ex. en utilisant le client Web). Si le port par défaut 80 est déjà pris par d'autres applications, veuillez le modifier. **Port client :** C'est le port que L'enregistreur utilisera pour envoyer des informations (par exemple à l'aide de l'application mobile). Si le port par défaut 9000 est déjà pris par d'autres applications, veuillez le changer **Port RTSP :** C'est le port sur lequel L'enregistreur sera autorisé à transmettre en temps réel à un autre appareil (par exemple à l'aide d'un lecteur multimédia en streaming).

**UPNP :** Si vous souhaitez vous connecter à distance à L'enregistreur à l'aide du client Web, vous devez déterminer le port de transmission dans votre routeur. Activez cette option si votre routeur prend en charge l'UPnP. Dans ce cas, vous n'avez pas besoin de configurer le changement de port manuel sur votre routeur. Si votre routeur ne prend pas en charge UPnP, assurez-vous que le port de report est défini manuellement dans votre routeur.

#### **4.1.3 Date/heure**

Ce menu vous permet de configurer la date, l'heure, le format de date, le format temporel, le fuseau horaire, le NTP et l'heure d'été.

#### **Date et heure**

Cliquez sur l'icône du calendrier pour définir la date du système en cours.

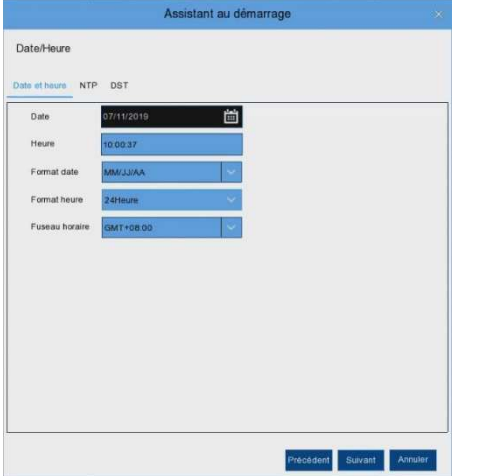

**Date :** Cliquez sur l'icône du calendrier pour définir la date du système.

**Heure :** Cliquez pour définir l'heure du système.

**Format de date :** Choisissez parmi le menu déroulant pour définir le format de date préféré.

**Format de l'heure : Choisissez le format de** l'heure entre 24 Heures et 12 Heures

**Fuseau horaire :** Définir le fuseau horaire correct.

#### **NTP**

NTP signifie Network Time Protocol. Cette fonctionnalité vous permet de synchroniser automatiquement la date et l'heure sur de L'enregistreur sur Internet. Par conséquent, L'enregistreur doit être connecté à Internet.

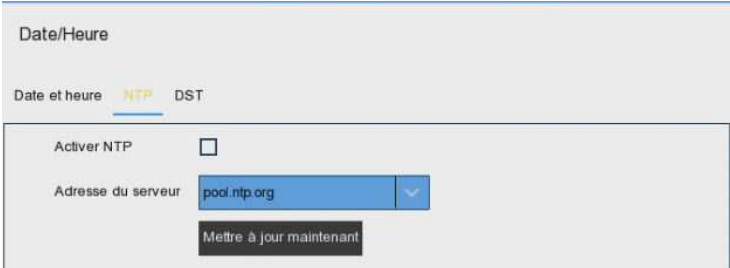

Vérifiez la case «**NTP**» et sélectionnez le serveur NTP.

#### **DST**

DST signifie Daylight saving time

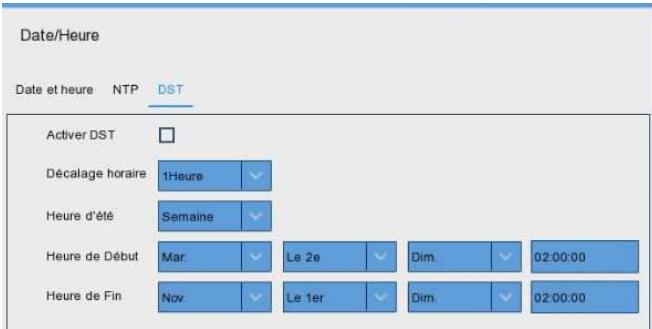

**DST** : Activer si l'heure d'été est appliquée dans votre pays

**Décalage**: Sélectionnez la compensation en heure pour l'heure d'été

**Mode Temps**: Choisissez de définir l'heure d'été en semaines ou en jours

**Heure de début/heure de fin**: Définir l'heure de début et de fin pour l'heure d'été

#### **4.1.4 Disque**

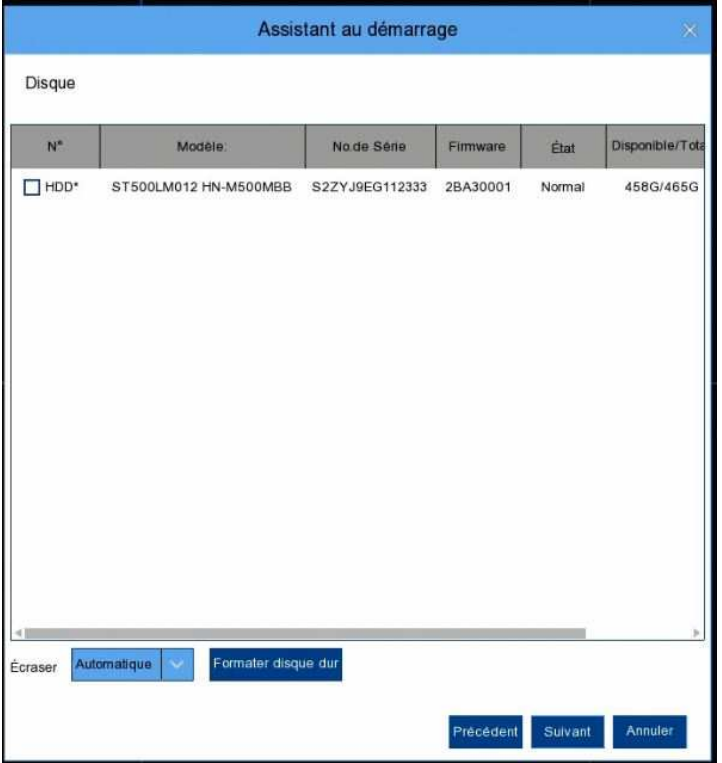

Si le disque est installé dans L'enregistreur pour la première fois, il doit être formaté. Sélectionnez le disque, puis cliquez sur le bouton **Formater HDD** pour formater le disque.

**Ecraser**: Utilisez cette option pour remplacer les anciens enregistrements sur le disque lorsque le disque est complet. Par exemple, si vous choisissez l'option 7 jours, seuls les enregistrements des 7 derniers jours sont conservés sur le disque. Pour éviter d'écraser les anciens enregistrements, sélectionnez Désactiver. Si vous

avez désactivé cette fonction, veuillez vérifier régulièrement l'état du disque, pour vous assurer que le disque n'est pas plein.

#### **4.1.5 Résolution**

Choisissez une résolution de sortie qui correspond à votre moniteur. L'enregistreur ajuste automatiquement la résolution de sortie pour correspondre à la meilleure résolution de votre moniteur lorsque le système démarre.

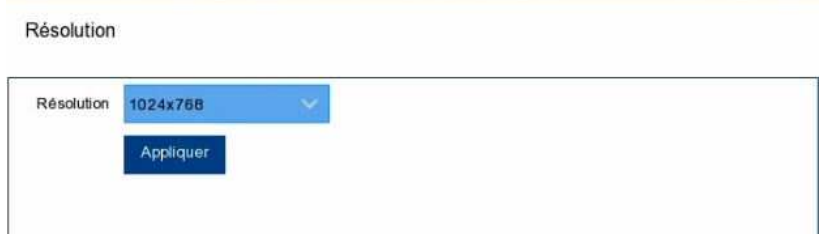

#### **4.1.6 Mobile**

Si votre enregistreur est muni d'un ID P2P, vous pouvez numériser le code QR avec votre application mobile GGM VIEW pour afficher le L'enregistreur à distance.

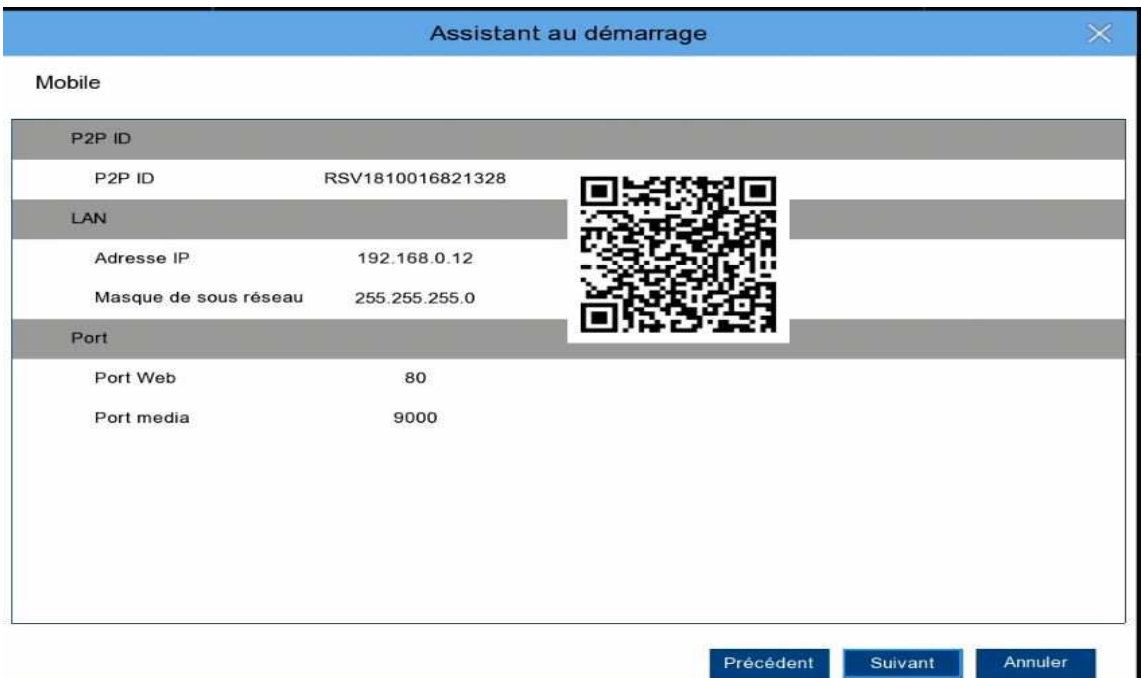

#### **4.1.7 Résumé**

Vous pouvez vérifier les informations de synthèse du système que vous avez renseigné dans l'assistant de configuration et terminer l'assistant.

Cochez "**Ne montrez pas cette fenêtre la prochaine fois**" si vous ne voulez pas afficher Start Wizard lorsque le système redémarrera la prochaine fois. Cliquez sur le bouton Terminer pour enregistrer et quitter.

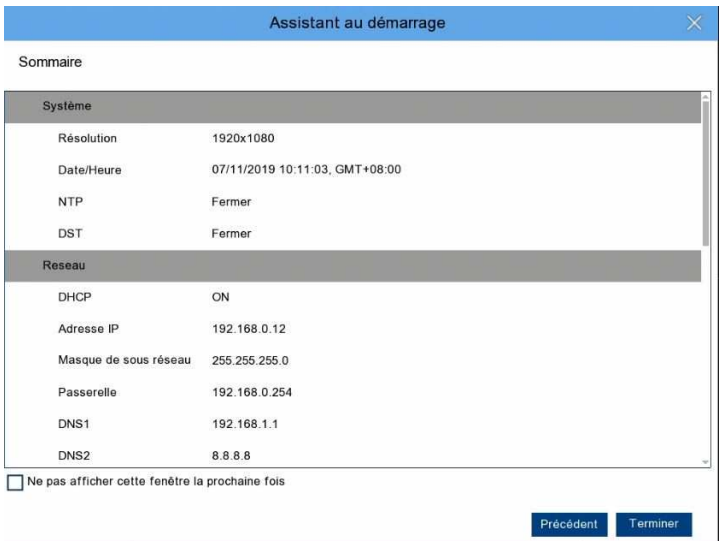

# **4.2 Écran d'affichage en direct**

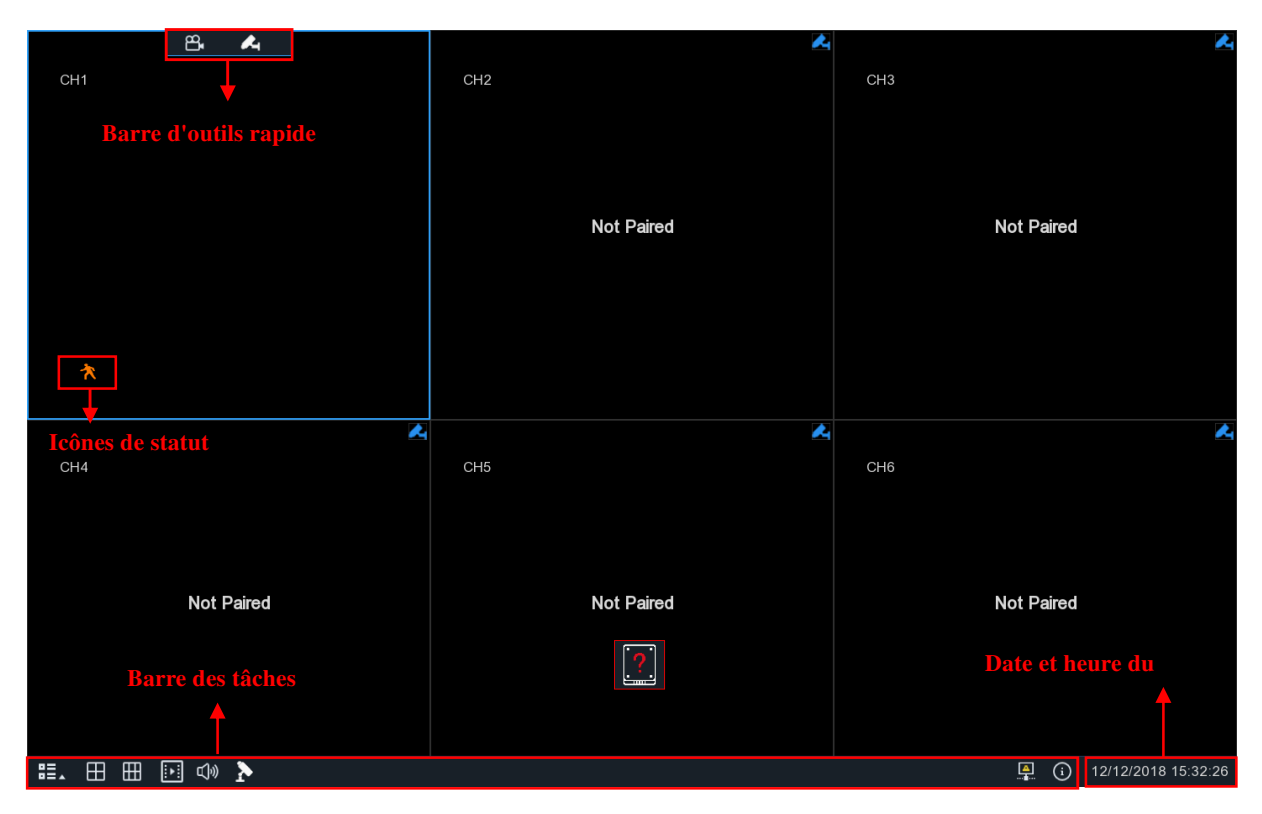

**Icônes de statut**

- Cela indique que l'enregistreur enregistre actuellement. Si vous avez installé un disque dur dans l'enregistreur, il indiquera un enregistrement normal. Sinon il n'apparaîtra pas. Cette icône s'affiche lorsque la caméra a détecté un mouvement. Cette icône indique que le disque est en erreur.
	- Cette icône indique que le disque est non formaté
	- Cette icône indique que le disque est plein.

Disque dur introuvable.

#### **4.2.1 Barre d'outils rapide des caméras**

En direct, cliquez sur le bouton gauche de votre souris sur une caméra connectée pour afficher la barre d'outils rapide de la caméra.

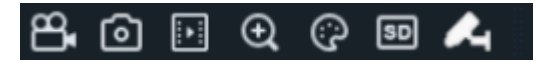

Cliquez pour enregistrer manuellement le canal immédiatement. Si l'enregistrement manuel est en cours,

l'icône sera de couleur rouge. Cliquez une fois de plus pour arrêter l'enregistrement manuel.

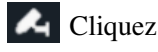

Cliquez pour activer l'appairage

Cliquez pour quitter l'appairage.

#### **4.2.2 Barre de tâches**

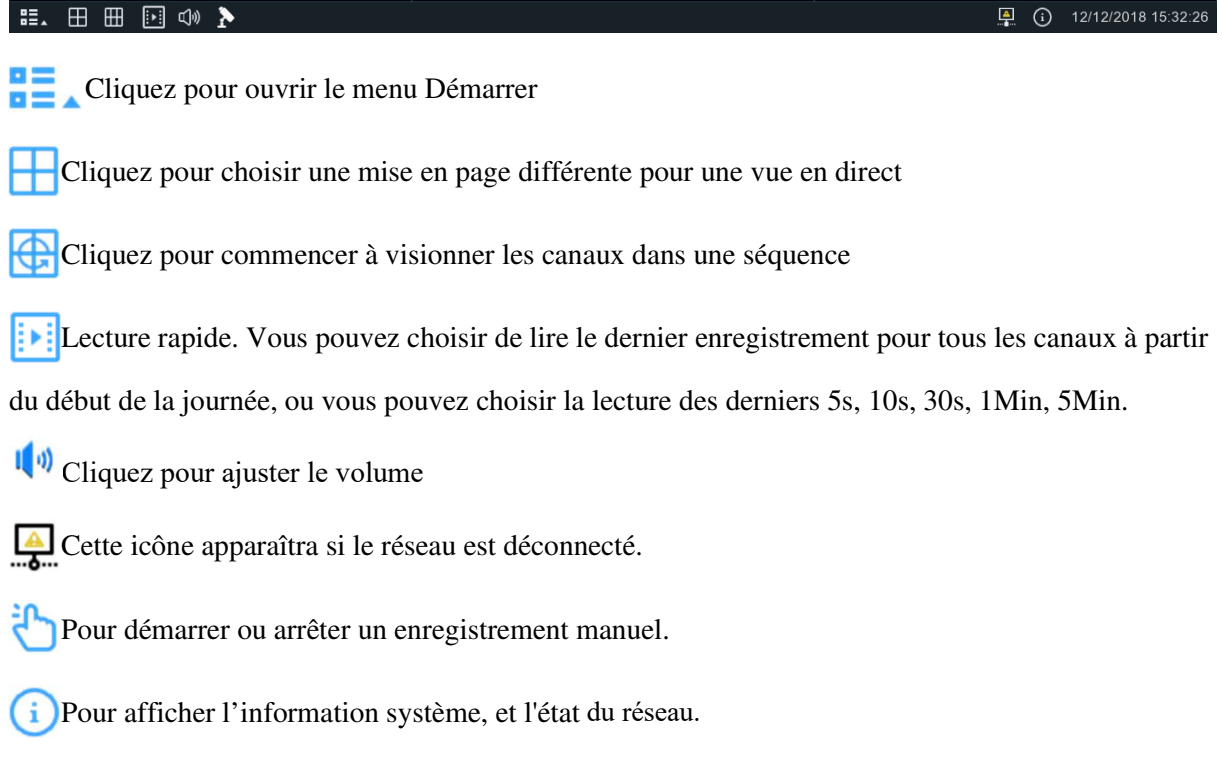

### **4.2.3Menu Démarrage**

Avec le menu de démarrage, vous pouvez changer d'utilisateur, rechercher et faire de la relecture, entrer le menu de configuration du système, verrouiller et déverrouiller l'écran, arrêter, redémarrer et déconnecter le système.

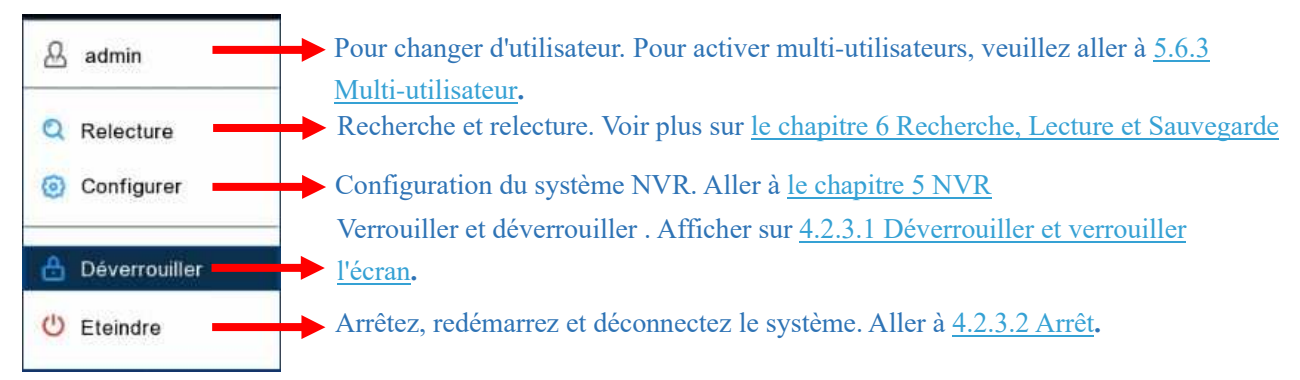

#### **4.2.3.1 Déverrouillage et verrouillage de l'écran**

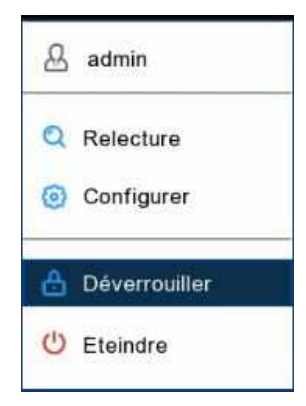

L'écran sera verrouillé pour protéger le fonctionnement non autorisé sur l'interface pendant que le NVR n'est pas utilisé au bout de 1 minute. Si nécessaire, vous pouvez également verrouiller l'interface. Pour ce faire, allez dans le menu démarrer, puis cliquez sur l'icône Écran de verrouillage  $\Box$ pour verrouiller le système immédiatement.

Si le système est verrouillé, vous pouvez cliquer sur l'icône Débloquer  $\Box$  pour déverrouiller le système pour une opération ultérieure.

#### **4.2.3.2 Arrêt**

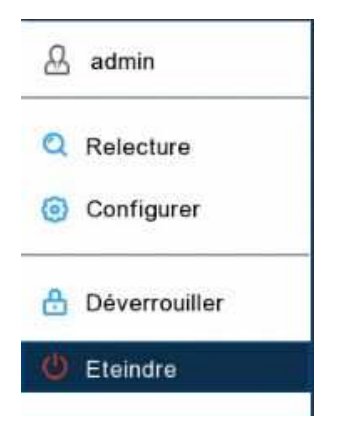

Cliquez sur le bouton **Arrêt** du menu Démarrer et choisir l'action à effectuer. Cliquez sur le bouton OK, le système exigera d'entrer le mot de passe Admin pour valider.

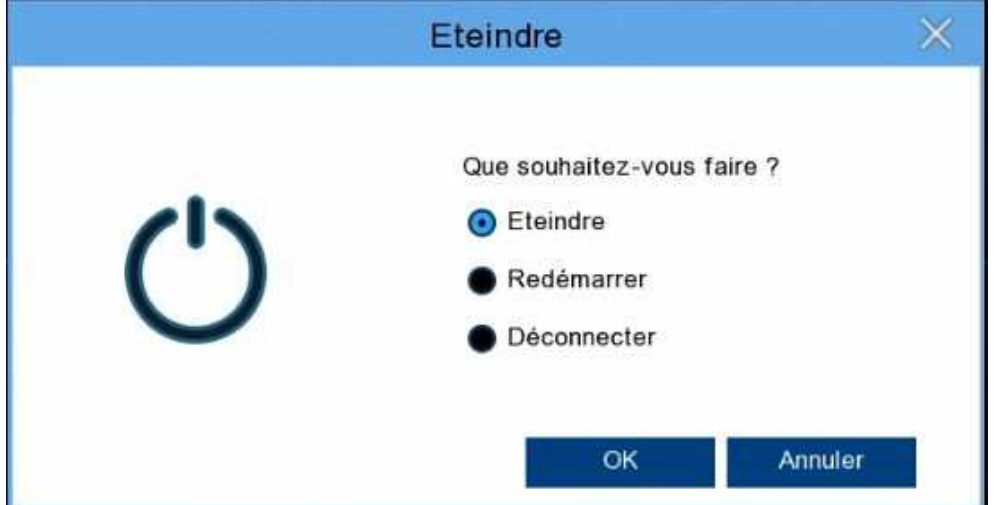

Si vous choisissez **Déconnexion**, l'écran d'affichage en direct aura disparu. Vous devrez vous connecter au système pour d'autres opérations.

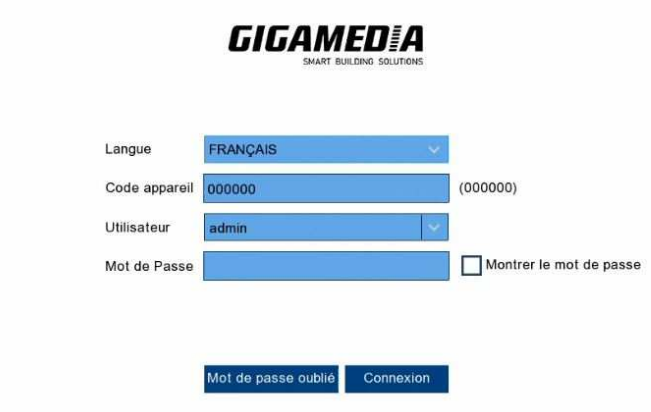

# **Chapitre 5 Configuration du système**

Vous êtes en mesure de configurer l'enregistreur pour le canal, l'enregistrement, les alarmes, le réseau, l'appareil et le système à partir du menu Configuration depuis le menu démarrer.

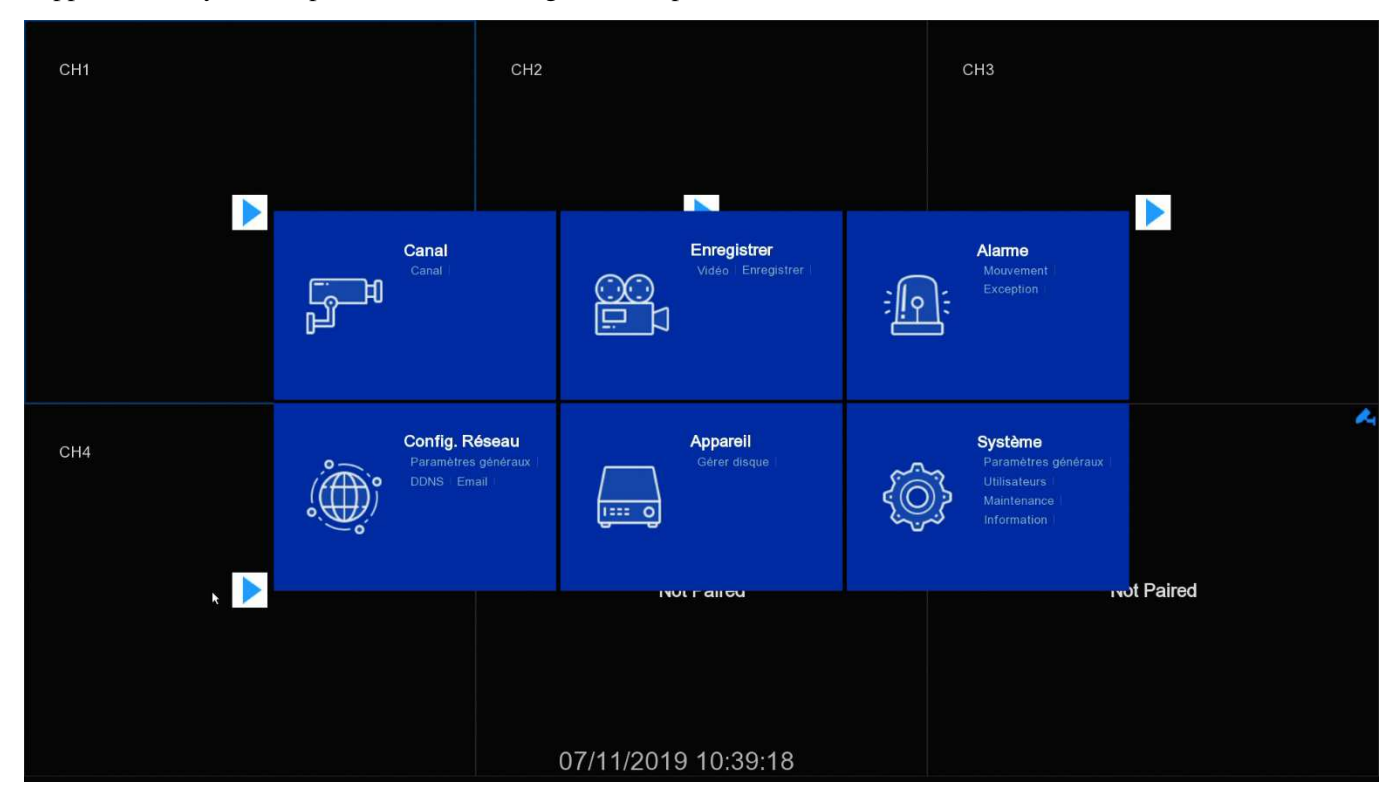

### **5.1 Canal**

Dans cette section, vous êtes autorisé à configurer la caméra sans fil, l'affichage de la vue en direct, gérer la configuration de mouvement des caméras sans fil et le masquage du canal.

### **5.1.1 Canal**

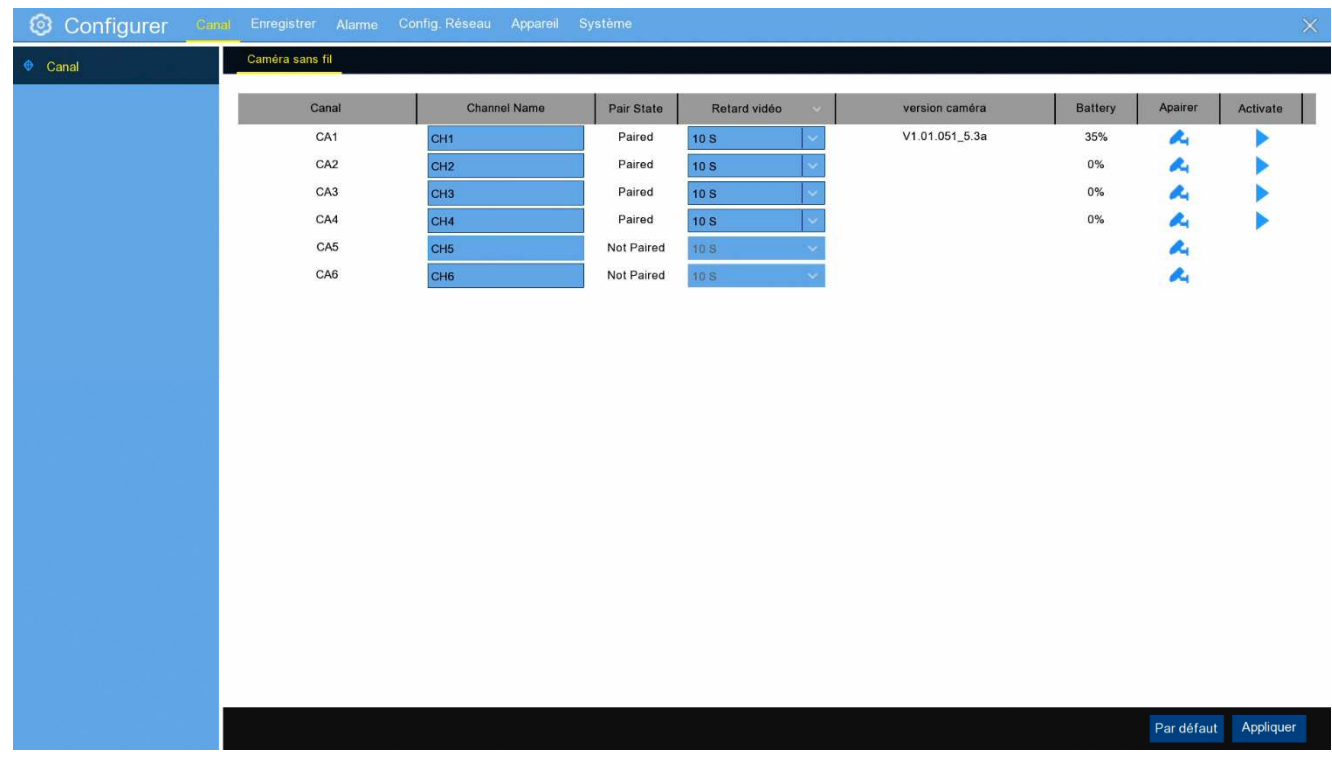

**Canal:** numéro de la caméra.

**Nom du canal:** Vous pouvez modifier le nom du canal

**Appairer :** Cliquez sur le bouton du canal pour faire l'appairage.

**Caméra :** Vous pouvez sélectionner ON ou OFF pour activer ou désactiver caméra .

**Version caméra:** version du firmware de la caméra .

#### **Post enregistrement caméra:**

1. Si vous installez le disque dur, la caméra est connectée à une l'alimentation, vous pouvez sélectionner l'option continue, ou sélectionnez 10s'20s'30s, par défaut est de 10s. Les types d'enregistrements sont un enregistrement normal et sur mouvement

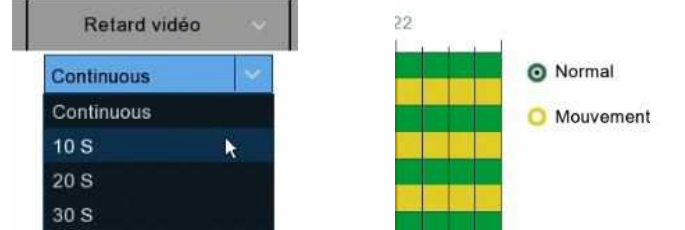

2. Si vous installez uniquement la carte SD, et pas le disque dur, l'option continue ne sera pas disponible, ou si la caméra n'est pas reliée à une alimentation, vous ne sélectionnez que 10s'20s'30s, avec un type d'enregistrement sur mouvement

**Audio:** Vous pouvez sélectionner Activer ou désactiver, Défaut est désactiver.

**Vérifier:** Cliquez sur un canal et afficher la puissance de réception photo dans la liste de la batterie,

par exemple: 90%

**Batterie:** La caméra en ligne et montre le pourcentage de puissance , ex 90%, La caméra hors ligne est affichée: La caméra hors ligne.

### **5.2 Enregistrement**

#### **5.2.1 Configurer les paramètres d'enregistrement.**

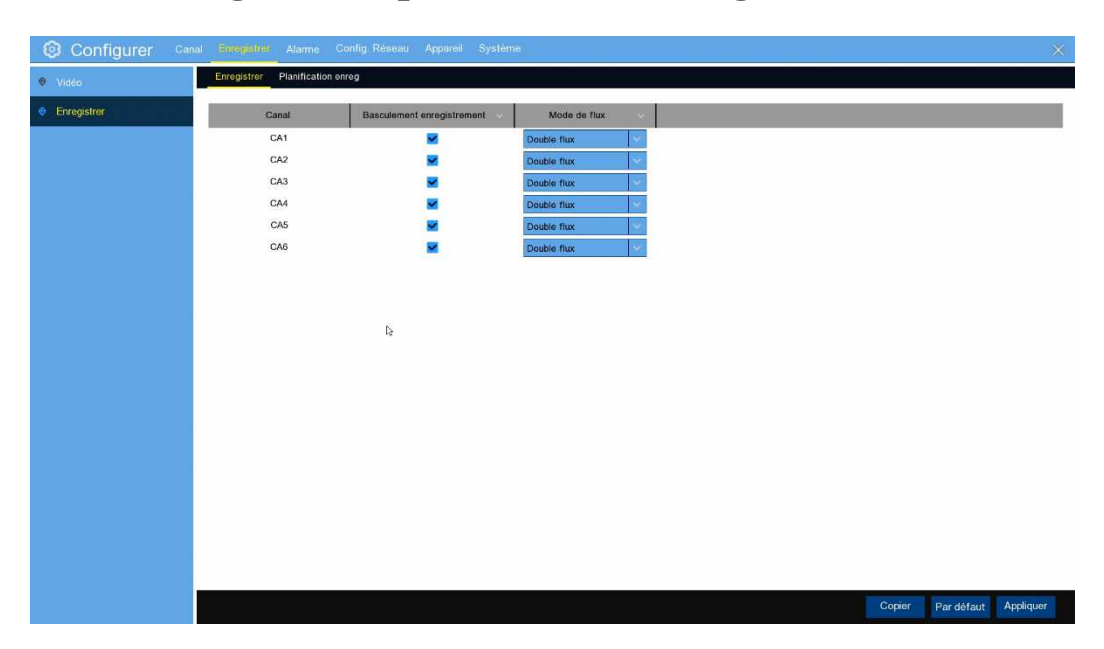

**Canal**: Numéro de canal.

**Basculement enregistrement**: Par défaut est coché, ou décocher pour désactiver l'enregistrement **Résolution:** Par défaut est 1920X1080(1080P), ou cliquez sur sélectionnez d'autres résolutions.

#### **5.2.2 Configurer la planification des enregistrements**

Ce menu vous permet de spécifier quand l'enregistreur enregistre la vidéo et de définir le mode d'enregistrement pour chaque canal. L'horaire d'enregistrement vous permet de configurer un horaire comme, tous les jours et toutes les heures par enregistrement normal (continu), l'enregistrement sur mouvement. Pour définir le mode d'enregistrement, cliquez d'abord sur le bouton de radio mode (Normal, Motion), puis faites glisser le curseur pour marquer les fentes. L'horaire d'enregistrement n'est valable que pour un seul canal. Si vous souhaitez utiliser le même calendrier d'enregistrement pour d'autres canaux, utilisez la fonction **Copier vers**.

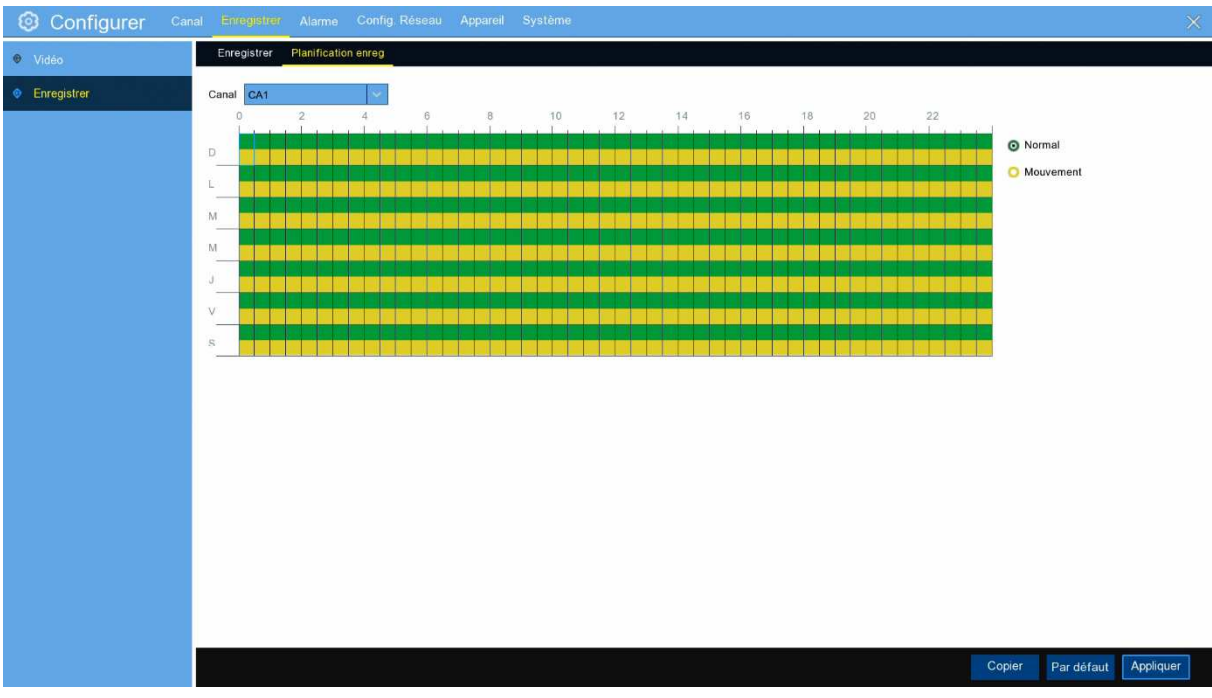

**Canal**: Sélectionnez le canal pour définir ses paramètres d'enregistrement.

**Normal :** Lorsque le créneau horaire est marqué vert, cela indique que le canal effectue un enregistrement normal pour ce créneau horaire.

**Mouvement :** Lorsque le créneau horaire est marqué jaune, cela indique que le canal n'enregistre que lorsqu'un mouvement est détecté pendant cette période.

**REMARQUE :** Pour utiliser la détection de mouvement, vous devez activer et configurer les paramètres de mouvement du canal dans le menu Alarme. Voir **5.3.1 (en)Motion (Mouvement)**

Pas d'enregistrement : Un créneau horaire marqué noir signifie qu'il n'y a pas d'enregistrement prévu pour le créneau horaire.

#### **5.3 Alarme**

Ce menu vous permet de configurer des paramètres de mouvement. Lorsque le mouvement a été détecté par une ou plusieurs caméras, votre enregistreur vous avertira d'une menace potentielle à votre domicile. Pour ce faire, il vous envoie une alerte par e-mail avec une image jointe de la caméra à utiliser comme référence (si cette option est activée) et/ou en envoyant des notifications push via l'application mobile.

#### **5.3.1**

Cliquer sur le menu Alarme et configurer la fonction d'alarme pour la détection de mouvement :

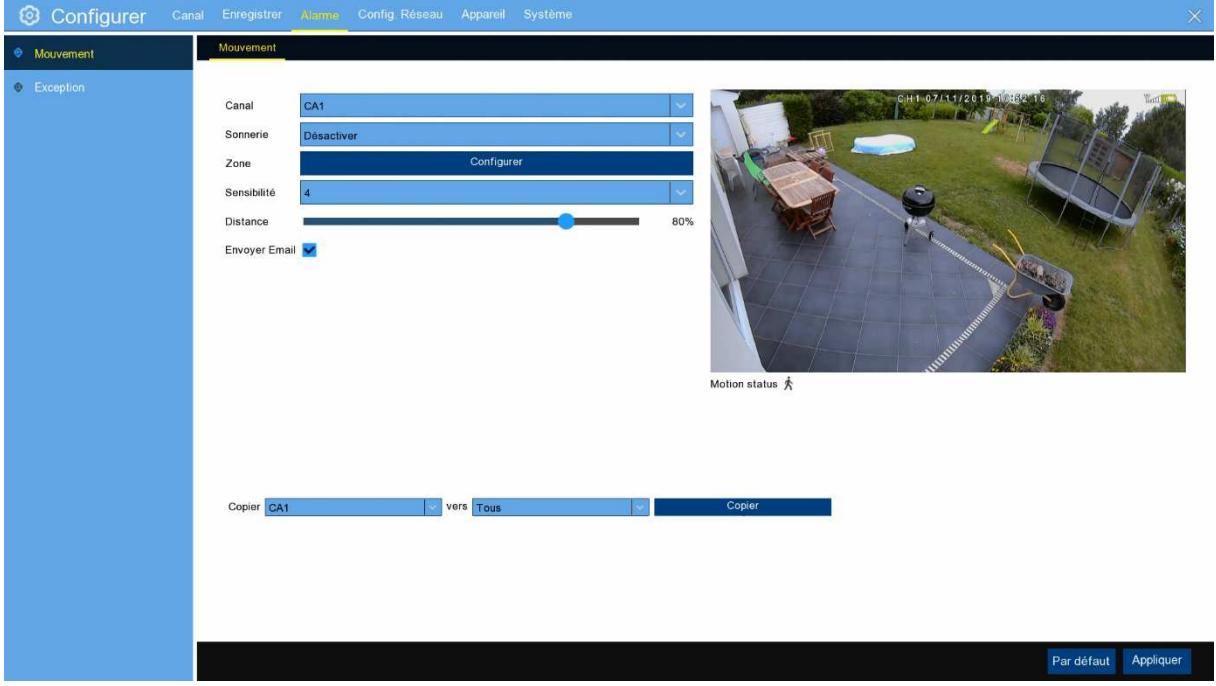

**Canal:** Numéro de canal affiché

**Sonnerie:** L'enregistreur peut utiliser son buzzer interne pour émettre une tonalité d'alarme. Vous pouvez définir la durée du buzzer en quelques secondes lorsque le mouvement est détecté.

**Zone :** Cliquez sur l'icône **de configuration** dans la page de configuration.

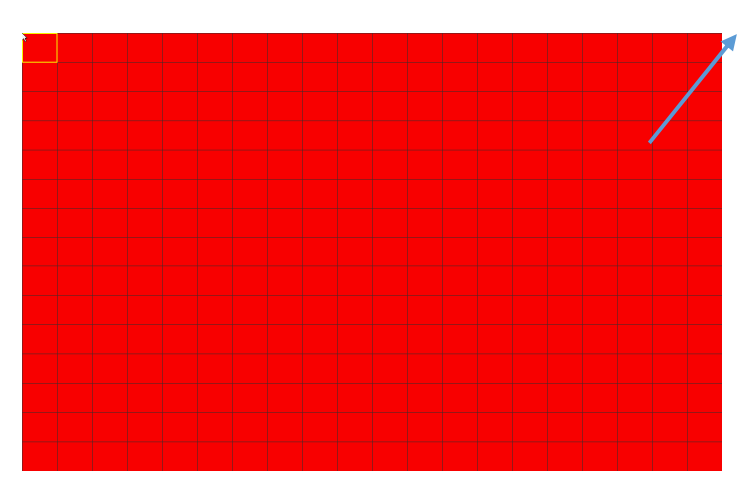

**zone de** détection de mouvement : L'écran entier est marqué pour la détection de mouvement (blocs rouges) par défaut. Si vous souhaitez désactiver la détection de mouvement sur une certaine zone, cliquez sur un carré de la grille, puis faites glisser la souris pour mettre en transparence les blocs où la détection ne sera pas effective. Une fois le réglage terminé, cliquez sur le bouton droit de votre souris pour revenir et cliquez **sur Appliquer** pour rendre la configuration de la zone effective.

**Sensibilité** : Défini le niveau de sensibilité. Niveau 1(Faible)~8 (Haut).

**Distance :** Définir la distance de détection du PIR, par défaut est de 80%

**Envoyer un e-mail** : Vous pouvez laisser l'enregistreur vous envoyer un e-mail automatique lorsque le mouvement est détecté

**Canal :** Numéro de canal affiché .

Motion status **Statut de mouvement:**, lorsque le mouvement n'est pas détecté vous pouvez voir

lorsque le mouvement est détecté, vous pouvez voir Motion status

Copier : Cliquez sur **Copier de Copier de la copier de la copier de CA1** à tous les canaux et choisir quel canal (s) vous souhaitez enregistrer lorsque la détection de mouvement est déclenchée.

**Par défaut** : vous pouvez cliquer sur l'icône **par défaut** pour maintenir le paramètre.

**Appliquer** : Vous définissez n'importe quel paramètre, toujours pour cliquer sur **Appliquer** pour enregistrer les paramètres

#### **5.3.2 Exception**

Ce menu vous permet de définir le type d'événements sur lesquels vous souhaitez que l'enregistreur vous informe.

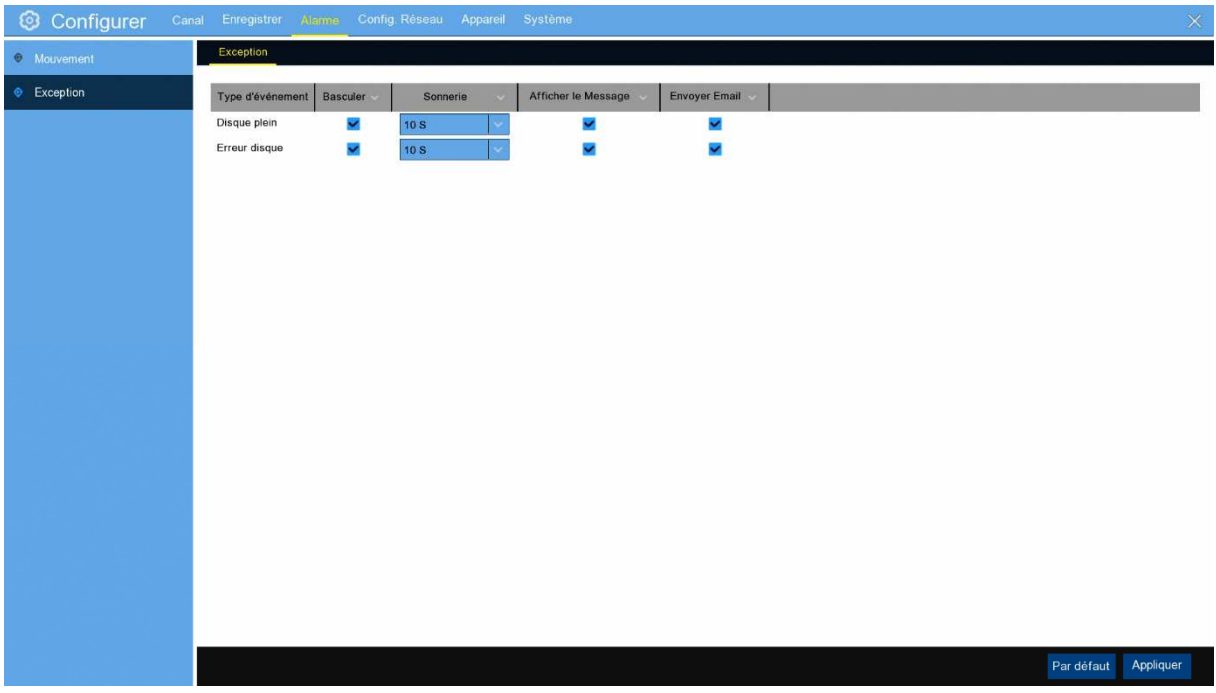

**Type d'événement**: Sélectionnez le type d'événement parmi les options ci-dessous :

- Pas d'espace **sur disque**: Quand un disque dur est plein.

- **Erreur** de disque : Si le disque dur n'est pas détecté correctement.

- **Perte de vidéo**: Si une caméra n'est pas connectée correctement.

**Basculer:** Cliquer sur  $\vee$  ON pour permettre la surveillance de l'événement, et OFF pour désactiver.

**Buzzer:** Cliquez sur v pour définir la durée du buzzer lorsque l'événement se

produit(Désactiver/10s/20s/40s/60s). Pour désactiver le buzzer, sélectionnez **Désactiver.**

Afficher le message : Cliquer sur  $\cdot$  et ON pour afficher un message à l'écran lorsque le disque est plein,

erreur de disque ou événement de perte de vidéo se produit. Sélectionner OFF pour ne pas envoyer de

messages.

**Envoyer un e-mail:** Cliquez sur  $\vee$  ON permettra à l'enregistreur d'envoyer un email automatique lorsqu'un évènement se produit. Sélectionner OFF pour le désactiver

#### **5.4 Réseau**

Ce menu vous permet de configurer les paramètres du réseau, Les types communs sont DHCP. Votre réseau est DHCP, sauf si le réseau est manuellement adressé.

#### **5.4.1 Général**

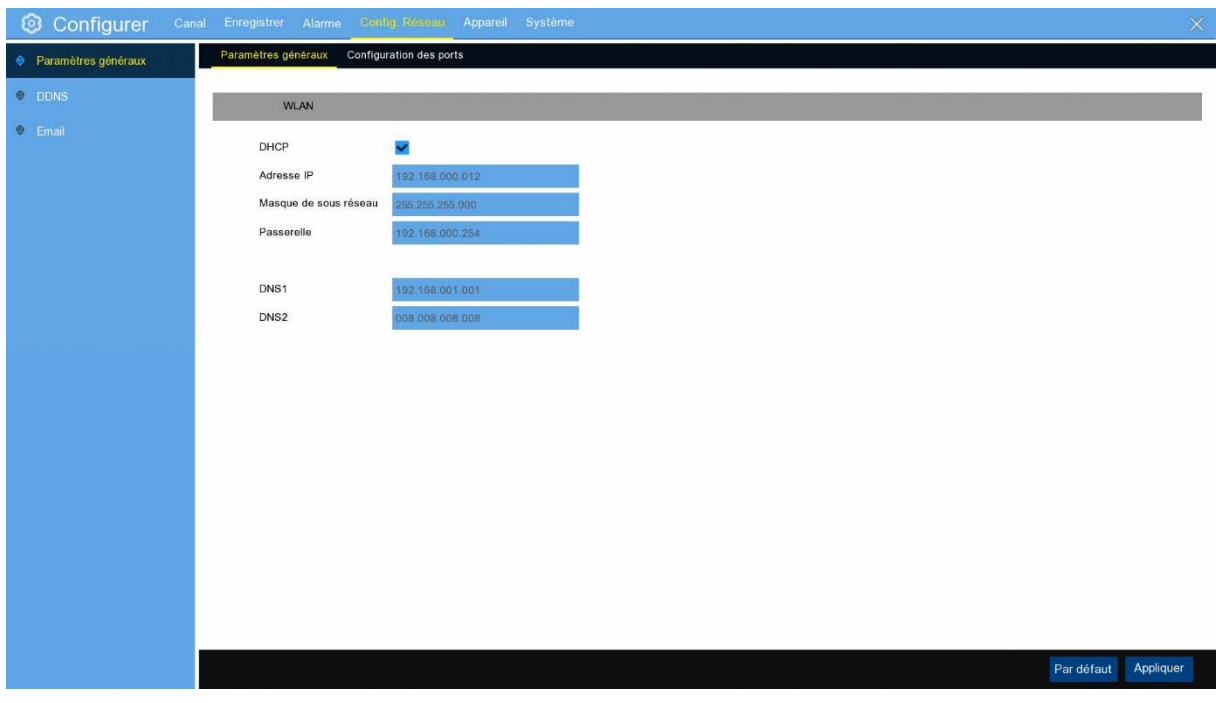

Si vous vous connectez à un routeur permettant d'utiliser DHCP, s'il vous plaît cocher la case **DHCP.** Le routeur attribuera automatiquement tous les paramètres du réseau pour votre enregistreur. Sauf si le réseau est adressé manuellement ci-dessous les paramètres :

**Adresse IP**: L'adresse IP identifie le L'enregistreur dans le réseau. Il se compose de quatre groupes de nombres entre 0 et 255, séparés par des points. Par exemple, "192.168.001.100".

**Masque de sous réseau**: Le Masque de sous réseau est un paramètre réseau qui définit une gamme d'adresses IP qui peuvent être utilisées dans un réseau. Si l'adresse IP est comme une rue où vous vivez, le masque de sous réseau est comme un quartier. L'adresse du sous-réseau se compose également de quatre groupes de nombres, séparés par des points. Par exemple, "255.255.255.000".

**Passerelle**: Cette adresse permet a l'enregistreur d'accéder à Internet. Le format de l'adresse **Passerelle** est le même que l'adresse **IP**. Par exemple, "192.168.001.001 ".

**DNS1/DNS2**: DNS1 est le serveur DNS principal et DNS2 est un serveur DNS de sauvegarde. L'adresse du serveur DNS1 est généralement suffisante.

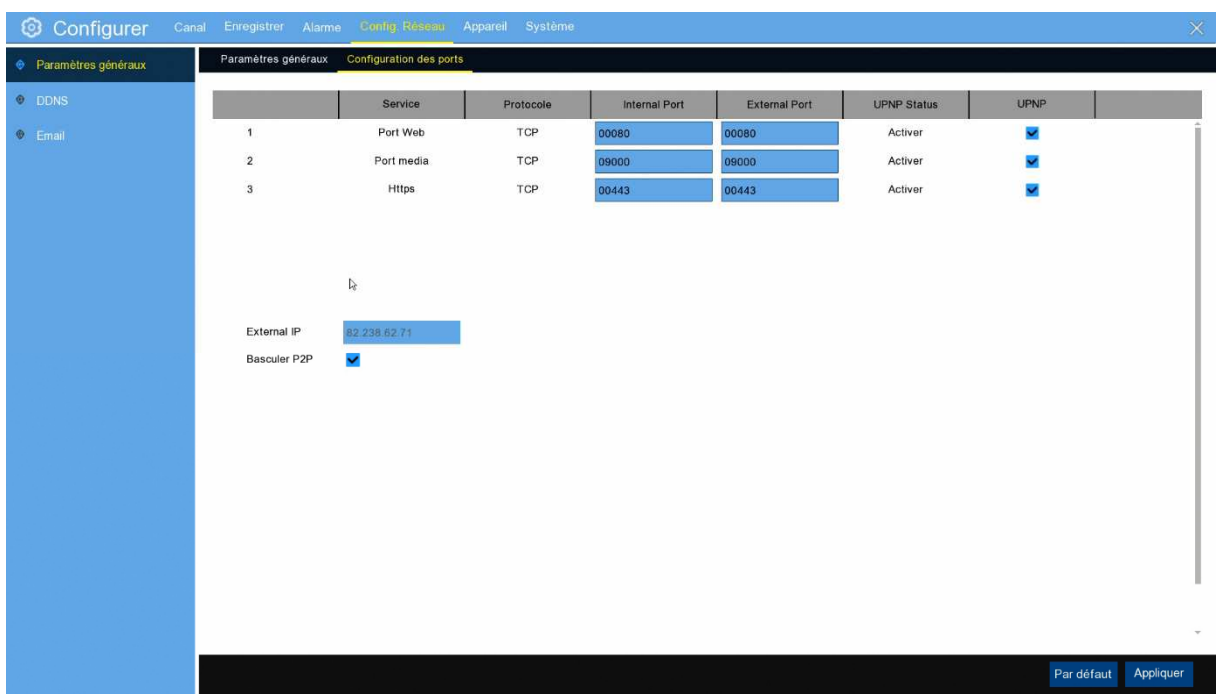

### **5.4.1.1 Configuration du port**

**Port Web**: C'est le port que vous utiliserez pour vous connecter à distance à l'enregistreur (par exemple en utilisant le client Web). Si le port par défaut 80 est déjà pris par d'autres applications, veuillez le modifier. **Port client**: C'est le port que l'enregistreur utilisera pour envoyer des informations. Si le port par défaut 9000 est déjà pris par d'autres applications, s'il vous plaît le changer.

**UPNP**: Si vous souhaitez vous connecter à distance à l'enregistreur à l'aide du client Web, vous devez effectuer une ouverture de ports. Activez cette option si votre routeur prend en charge l'UPnP. Vous devez activer UPnP à la fois, sur l'enregistreur et routeur. Dans ce cas, vous n'avez pas besoin de le configurer manuellement sur votre routeur. Si votre routeur ne prend pas en charge UPnP, assurez-vous de faire l'ouverture de port manuellement

#### **5.4.2 DDNS**

Ce menu vous permet de configurer les paramètres DDNS. Le DDNS fournit une adresse statique pour simplifier la connexion à distance à votre L'enregistreur. Pour utiliser le DDNS, vous devez d'abord ouvrir un compte sur la page Web du fournisseur de services DDNS.

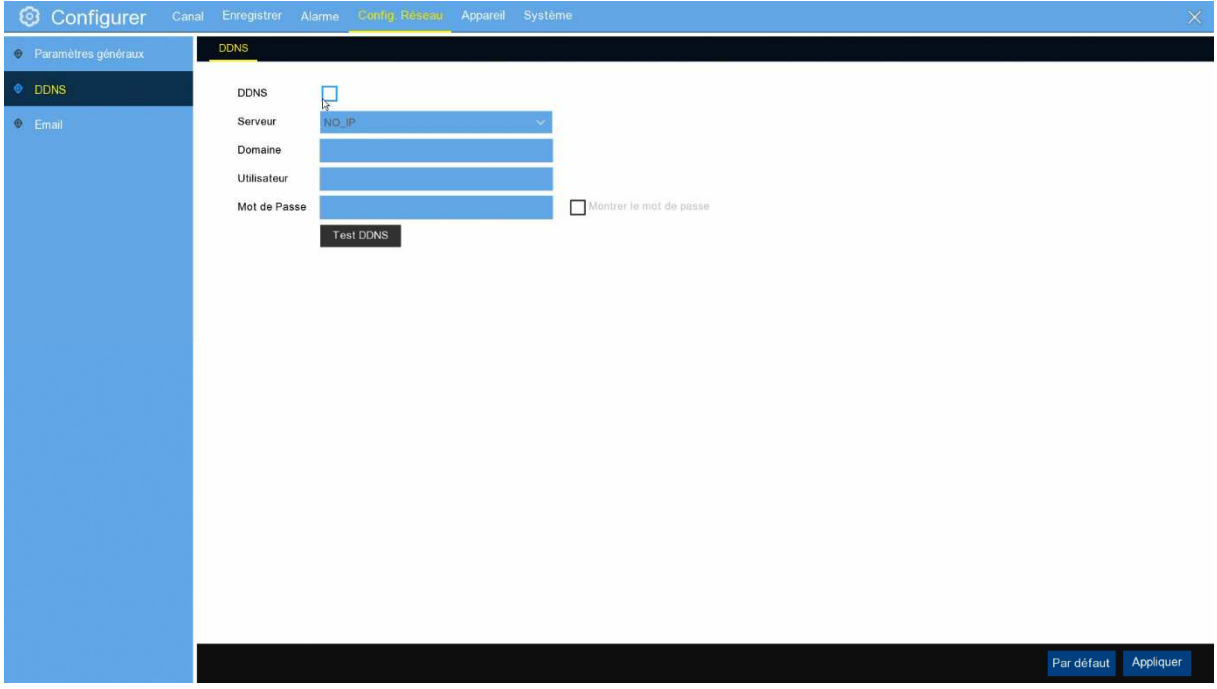

**DDNS**: Cocher pour activer DDNS.

**Serveur**: Sélectionnez le serveur DDNS préféré (DDNS 3322, DYNDNS, NO-IP, CHANGEIP, DNSEXIT).

**Domaine :** Entrez le nom de domaine que vous avez créé sur la page Web du fournisseur de services DDNS. Ce sera l'adresse que vous tapez dans l' URL lorsque vous souhaitez vous connecter à distance a l'enregistreur via PC. Exemple: NVR.no-ip.org.

**Utilisateur/mot de passe :** Entrez le nom d'utilisateur et le mot de passe que vous avez obtenu lors de la création d'un compte sur la page Web du fournisseur de services DDNS.

Une fois tous les paramètres entrés, cliquez sur **Test DDNS** pour tester les paramètres DDNS. Si le résultat du test est "Le réseau est inaccessible ou DNS est incorrect", s'il vous plaît vérifier si le réseau fonctionne bien, ou les informations DDNS est correcte ou non.

#### **5.4.3 EMail**

Ce menu vous permet de configurer les paramètres de messagerie. Veuillez compléter ces paramètres si vous souhaitez recevoir les notifications système sur votre e-mail lorsqu'une alarme est déclenchée, que le disque est plein, que le disque est en erreur ou que la perte de vidéo se produit.

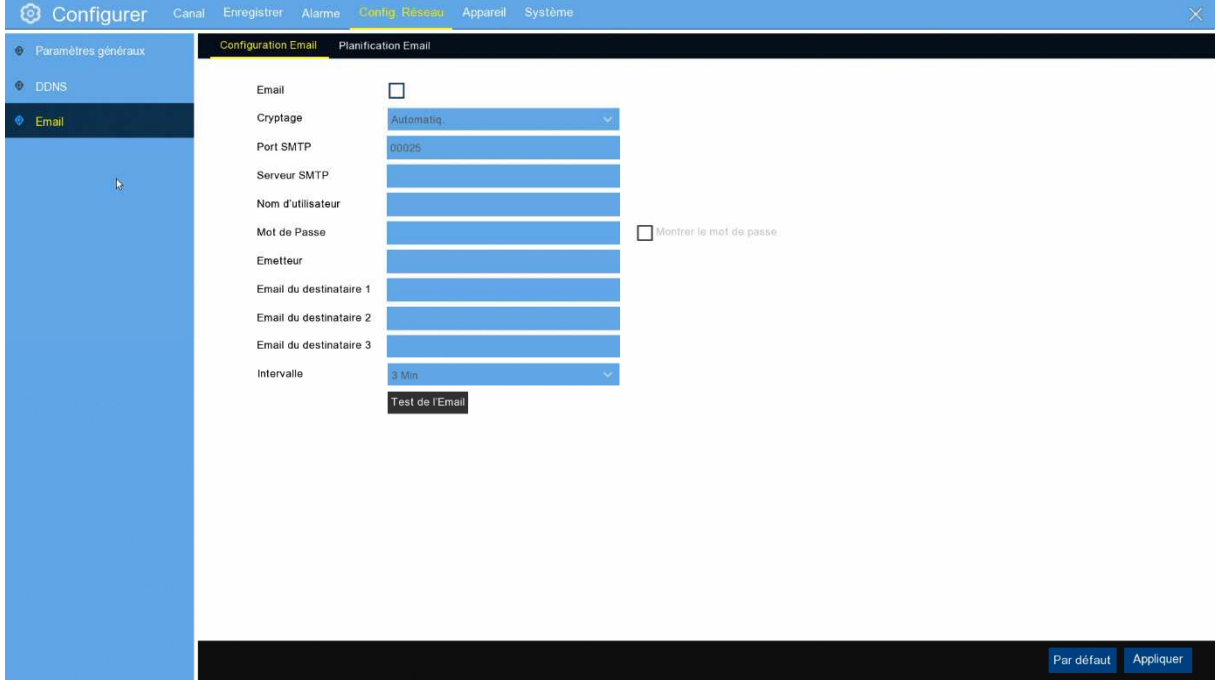

#### **5.4.3.1 Configuration de l'email**

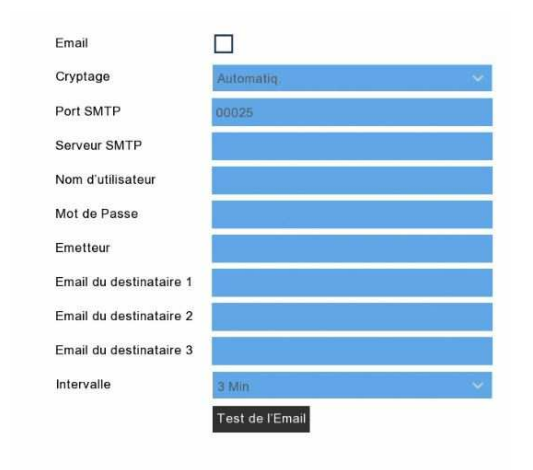

**Email**: Cocher pour activer.

**Encryptage**: Activez si votre serveur de messagerie nécessite la vérification SSL ou TLS. Si vous n'êtes

pas sûr, régler sur **Auto.**

**Port SMTP**: Entrez le port SMTP de votre serveur de messagerie.

**Serveur SMTP:** Entrez l'adresse serveur SMTP de votre e-mail.

**Nom de l'utilisateur :** Entrez votre adresse e-mail.

**Mot de passe** : Entrez le mot de passe de votre e-mail.

**Récepteur 1/3**: Entrez l'adresse e-mail où vous souhaitez recevoir les notifications d'événements du L'enregistreur.

**Intervalle**: Configurez la durée de l'intervalle de temps entre les e-mails de notification de l'enregistreur.

Pour vous assurer que tous les paramètres sont corrects, cliquez sur **Test Email**. Le système envoie un message électronique automatisé à votre boîte de réception. Si vous avez reçu l'e-mail de test, cela signifie que les paramètres de configuration sont corrects.

#### **5.4.3.2 Horaire des emails**

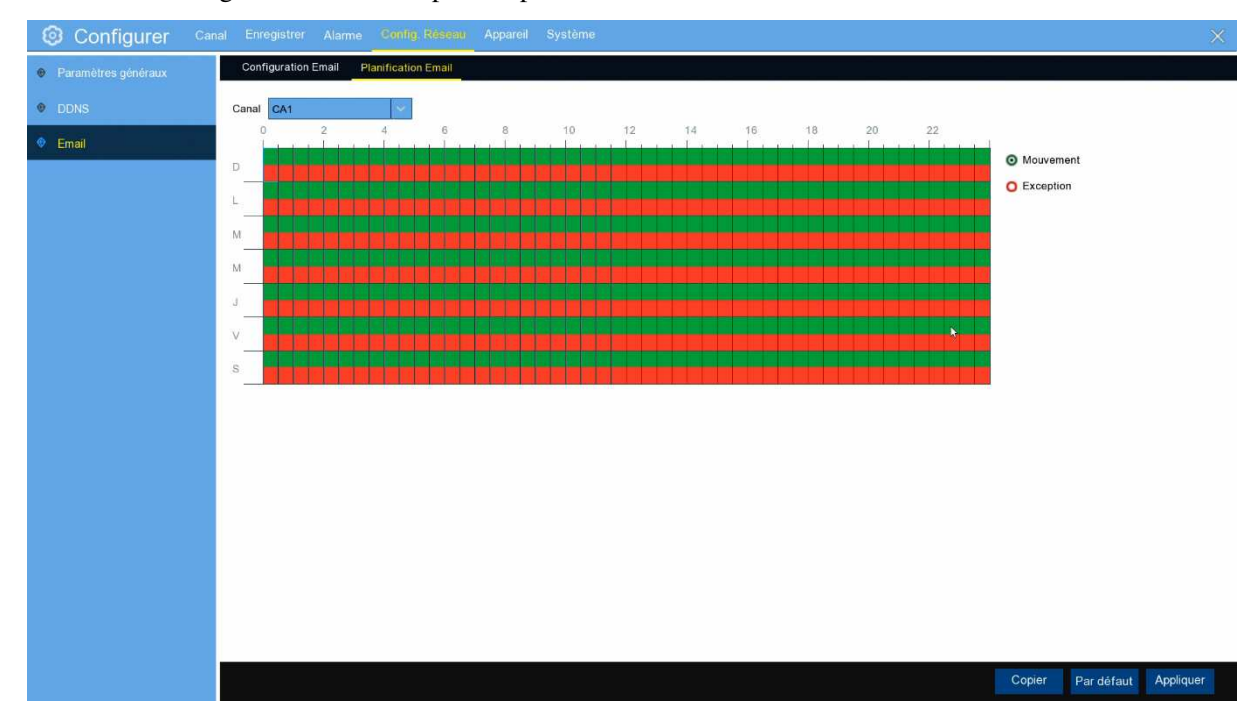

Vous devez configurer le calendrier pour implémenter entièrement la notification e-mail.

Les codes de couleur sur l'horaire de courrier électronique ont les significations suivantes:

**Vert**: Créneau pour détection de mouvement.

**Rouge**: Créneau pour les exceptions (disque plein, Erreur de disque ou Perte de Vidéo).

#### **5. 5 Appareil**

Dans cette section, vous pouvez configurer la fonction disque interne.

#### **5. 5.1 Disque**

Ce menu vous permet de vérifier et de configurer le disque interne. Vous devez formater le disque uniquement lors du premier démarrage et si vous devez le remplacer.

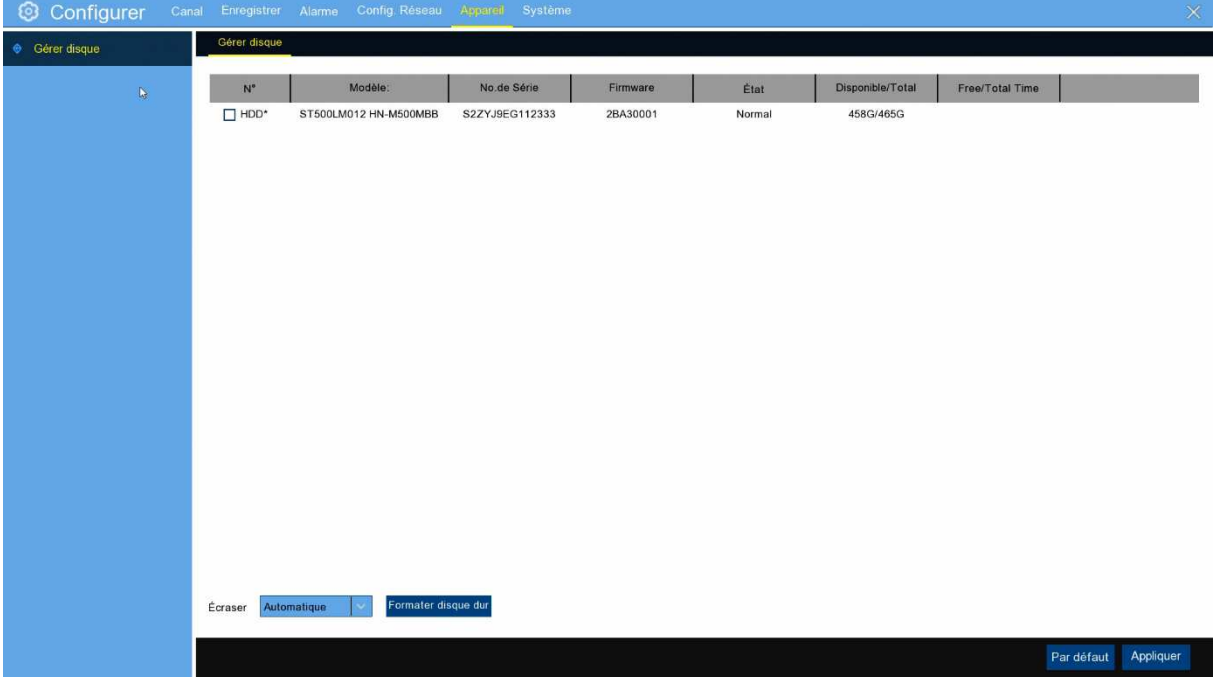

**Format HDD**: Sélectionnez le disque que vous souhaitez formater, puis cliquez sur **Formater HDD**. Pour commencer à formater, vous devez entrer votre nom d'utilisateur et mot de passe, puis cliquez sur **OK** pour confirmer.

**Ecraser**: Utilisez cette option pour remplacer les anciens enregistrements sur le disque lorsque le disque est complet. Par exemple, si vous choisissez l'option 7 jours, seuls les enregistrements des 7 derniers jours sont conservés sur le disque. Pour éviter de passer par l'écriture d'enregistrements anciens, sélectionnez **OFF**. Si vous avez désactivé cette fonction, veuillez vérifier régulièrement l'état du disque, pour vous assurer que le disque n'est pas complet. L'enregistrement sera arrêté si le disque disque est complet.

#### **5.6 Système**

Modifier les informations générales du système telles que la date, l'heure et la région, modifier les mots de passe et les autorisations, et plus encore.

### **5.6.1 Général**

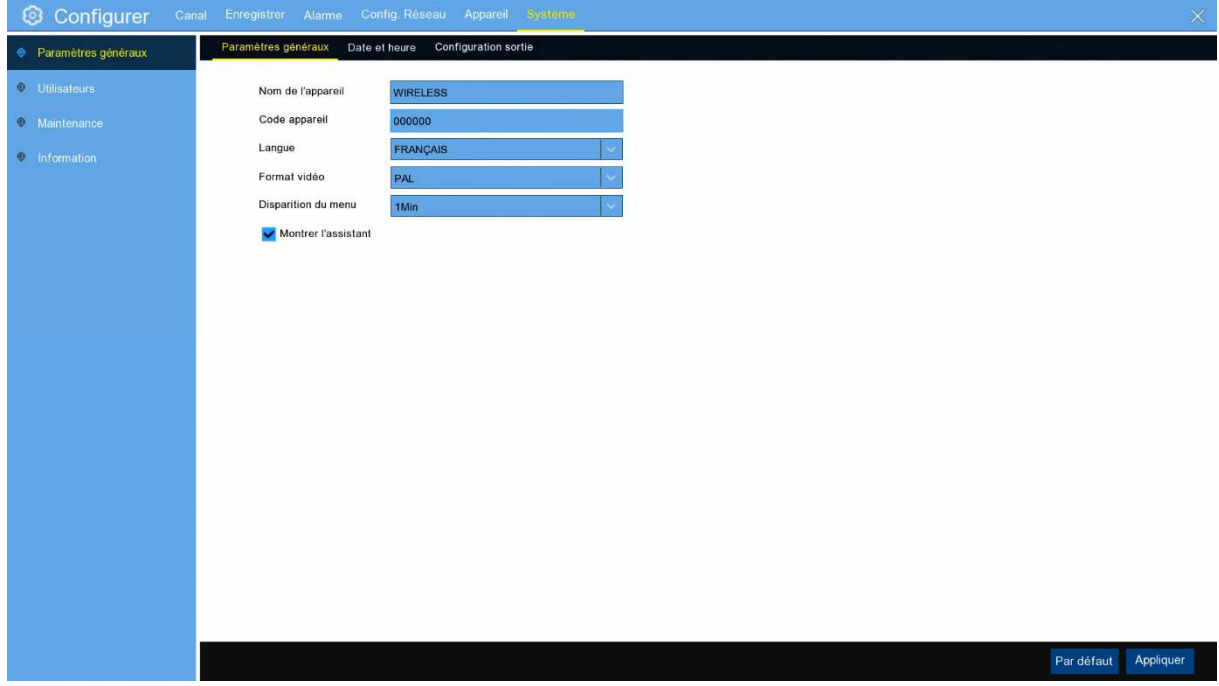

**Nom de l'appareil**: Entrez le nom souhaité pour votre enregistreur. Le nom peut inclure à la fois des lettres et des chiffres.

**ID de l'appareil**: Entrez l'ID désiré pour votre enregistreur. L'ID de l'appareil est utilisé pour identifier l'enregistreur, et ne peut être composé que de nombres. Par exemple, 2pcs les enregistreurs sont installés au même endroit, l'ID de l'appareil est 000000 pour l'un des enregistreurs, et 111111 pour un autre enregistreur. Lorsque vous souhaitez utiliser l'enregistreur avec une télécommande, les deux enregistreurs peuvent recevoir le signal de la télécommande et agir en même temps. Si vous souhaitez contrôler uniquement le L'enregistreur avec ID 111111, vous pouvez entrer l'ID 111111 de l'appareil dans la page de connexion avec la télécommande pour d'autres opérations.

**Langue**: Sélectionnez une langue dans laquelle vous souhaitez que les menus système s'affichent. Plusieurs langues sont disponibles.

**Format vidéo**: Sélectionnez la norme vidéo correcte pour votre région.

**Temps d'arrêt des menus**: Cliquez sur le menu déroulant pour sélectionner la durée après laquelle votre enregistreur quittera le menu principal. Vous pouvez également désactiver cela en sélectionnant "OFF" (la protection par mot de passe sera temporairement désactivée).

**Afficher l'assistant**: Cliquez sur la case à cocher si vous souhaitez afficher l'Assistant de configuration à chaque fois que vous allumez ou redémarrez votre enregistreur.

#### **5.6.1.1 Date et heure**

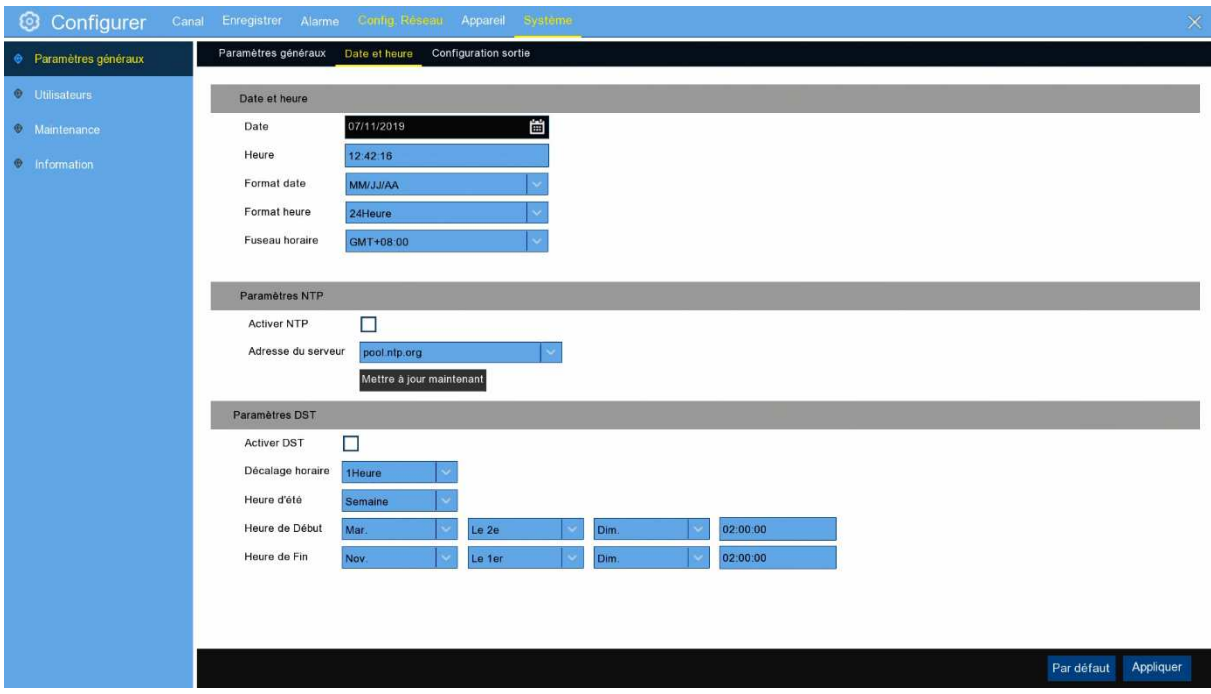

#### **Date et heure**

**Date :** Cliquez sur l'icône du calendrier pour modifier la date. **Heure:** Cliquez sur la boîte de dialogue pour changer l'heure. **Format de date**: Sélectionnez le format de date préféré. **Format de l'heure**: Sélectionnez le format de temps préféré. **Horaire**: Sélectionnez un fuseau horaire pertinent pour votre pays

#### **5.6.1.2 Paramètres NTP**

La fonction NTP (Network Time Protocol) permet à votre enregistreur de synchroniser automatiquement son horloge avec un serveur de temps. Cela lui donne la possibilité d'avoir constamment un réglage de temps précis (votre enregistreur se synchronise périodiquement automatiquement).

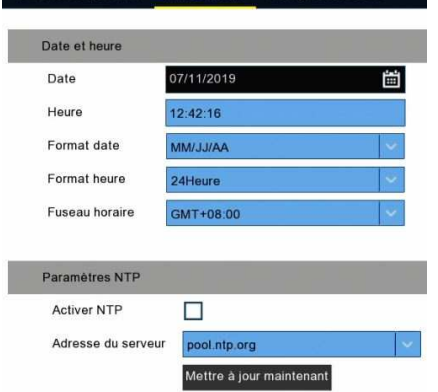

Vérifiez pour activer le **NTP**, et sélectionnez une **adresse serveur**, cliquez sur Mise à jour pour synchroniser manuellement la date et l'heure.

Cliquez sur **Appliquer** pour enregistrer vos paramètres.

Lorsque la fonction NTP est activée, le système met à jour l'heure du système à 00:07:50 par jour, ou à chaque fois que le système démarre.

#### **5.6.1.3 Paramètres DST**

La fonction Heure d'été vous permet de sélectionner la période durant laquelle l'heure d'été est appliquée dans votre fuseau horaire ou région.

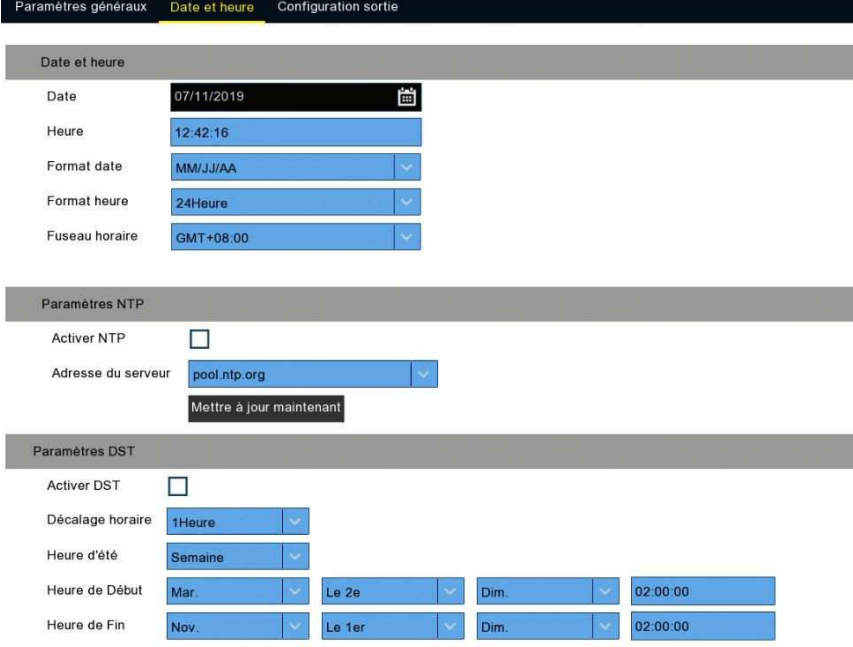

**Activer l'heure d'été**: Si l'heure d'été s'applique à votre fuseau horaire ou à votre région, cocher cette option pour l'activer.

**Décalage horaire :** Sélectionnez la durée durant laquelle l'heure d'été est effective dans votre fuseau horaire. Il s'agit de la différence de minutes, entre l'heure universelle coordonnée (UTC) et l'heure locale.

**Activer l'heure d'été :** vous pouvez sélectionner quand l'heure d'été commence et se termine :

**Semaine:** Sélectionnez le mois, un jour particulier et l'heure où l'heure d'été commence et se termine. Par

exemple, 2 heures du matin le premier dimanche d'un mois donné.

**Date :** Sélectionnez la date de début (cliquez sur l'icône du calendrier), la date de fin et l'heure à laquelle l'heure d'été commence et se termine.

**Heure de début / Heure de fin :** Définir l'heure de début et de fin pour l'heure d'été.

#### **5.6.2 Configuration de sortie**

Ce menu vous permet de configurer les paramètres de sortie vidéo.

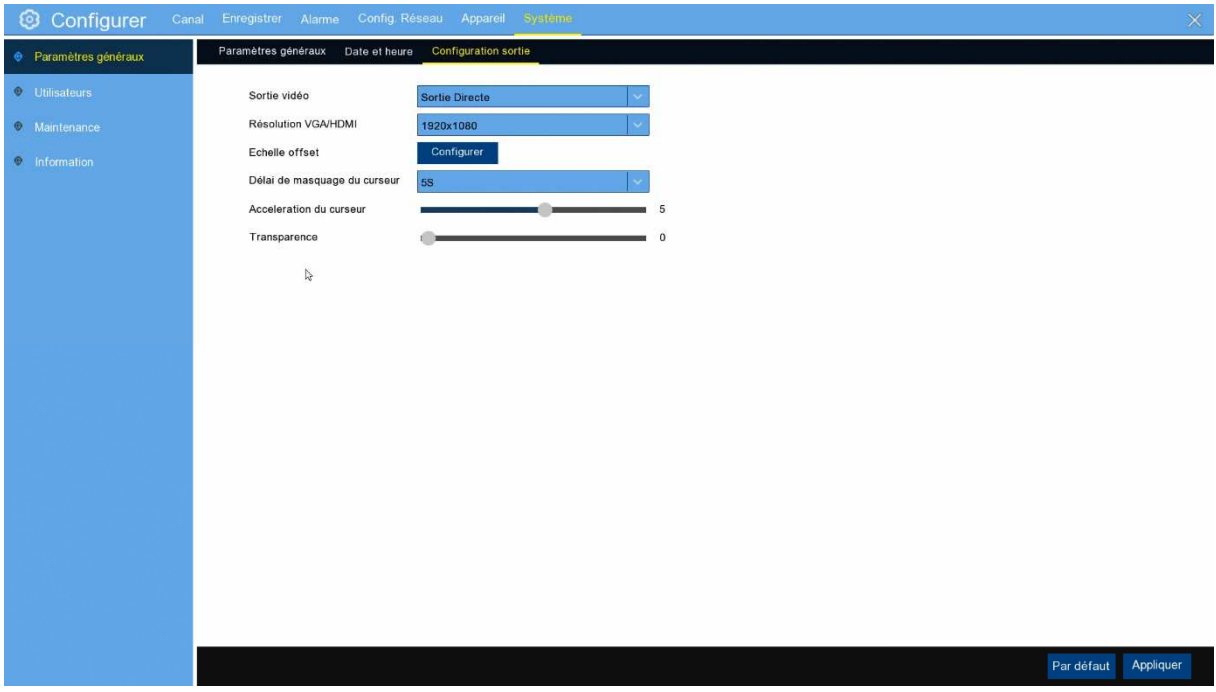

**Sortie vidéo**: Pour choisir les options de sortie **LIVE-OUT**: Configurer les paramètres de sortie principaux.

#### **5.6.2.1 LIVE-OUT**

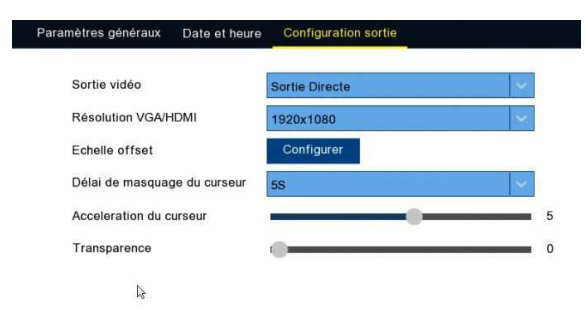

Choisissez **LIVE-OUT** dans le menu déroulant de la sortie vidéo.

**Résolution de sortie** : Sélectionnez une résolution d'affichage adaptée à votre téléviseur. 1920 x 1080 conviendra à la plupart des téléviseurs. Si votre enregistreur prend en charge plus de résolution de sortie, vous pouvez sélectionner soit 1024 x 768,1280 x1024, 1440 x 900, 1280 x 720, 1920 x 1080. **Échelle et décalage** : L'enregistreur prend en charge l'ajustement de la taille et la position de l'écran d'affichage pour correspondre à votre moniteur ou tv. Cliquez sur le bouton **de configuration** pour régler.

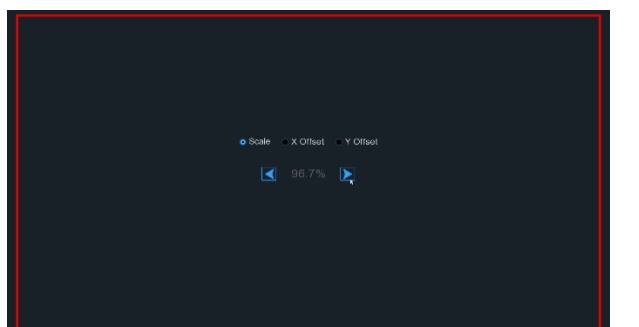

**Échelle :** Pour ajuster la taille de l'écran affiché par échelle.

**X Offset:** Pour déplacer l'écran affiché vers la gauche ou la droite.

**Y Offset:** Pour déplacer l'écran affiché vers le haut ou vers le bas.

Cliquez une ou faire une longue pression sur le bouton gauche de votre souris sur la flèche pour ajuster la taille et la position, ou faire défiler la roue de la souris pour ajuster. Cliquez sur le bouton droit de votre souris pour sortir, et cliquez sur **Appliquer** pour enregistrer vos modifications.

**Délai masquage curseur**: Cliquez sur le menu déroulant pour sélectionner l'heure à laquelle votre enregistreur masquera le curseur de la souris lorsqu'il est inactifs. Vous pouvez également désactiver cela en sélectionnant "OFF" (la protection par mot de passe sera temporairement désactivée).

**Accélération du curseur**: Ajuster la vitesse pour déplacer le curseur de la souris.

**Transparence**: Cliquez et maintenez le curseur à gauche ou à droite pour modifier la transparence de la barre de menu et du menu principal apparaîtra à l'écran. Ajustez-vous en conséquence.

### **5.6.3 Multi-utilisateur**

Ce menu vous permet de configurer le nom d'utilisateur, le mot de passe et l'autorisation d'utilisateurs.

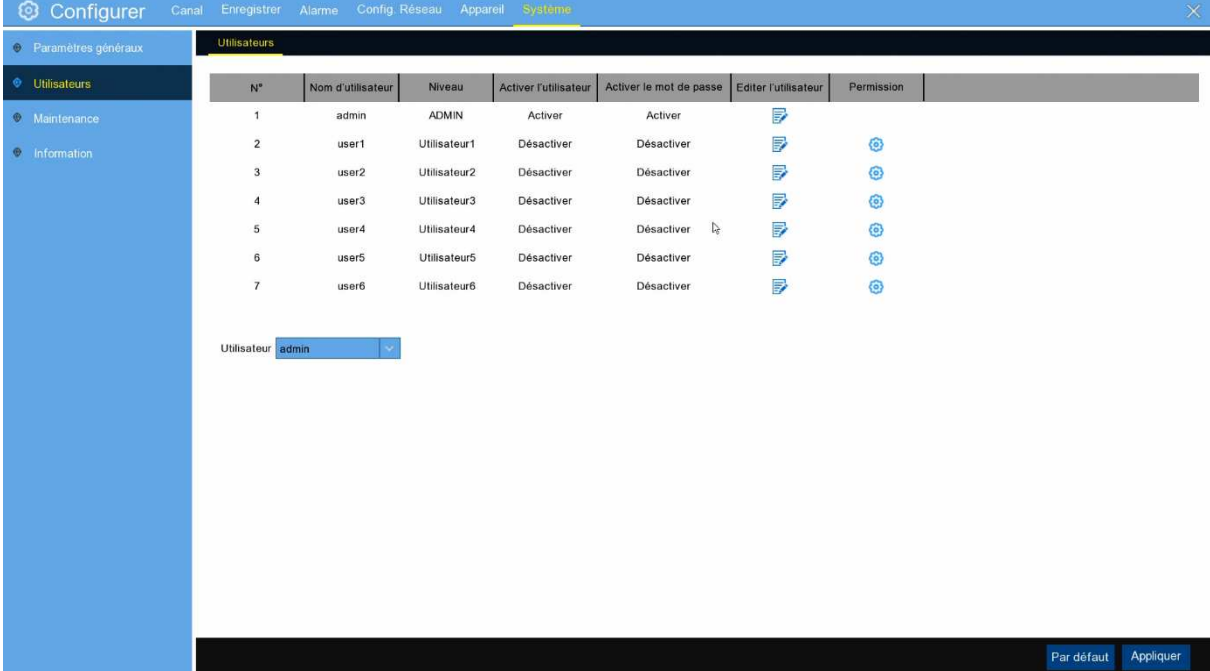

Le système prend en charge les types de comptes suivants :

**ADMIN: Administrateur système**: L'administrateur a le plein contrôle du système, et peut modifier les mots de passe de l'administrateur et de l'utilisateur etactiver/désactiver la protection des mots de passe. **UTILISATEUR: Utilisateur normal**: Les utilisateurs n'ont accès qu'à la visualisation en direct, à la recherche, à la lecture et à d'autres fonctions. Vous pouvez configurer plusieurs comptes d'utilisateurs avec différents niveaux d'accès au système.

#### **5.6.3.1 Changement de mot de passe**

Pour modifier le mot de passe de l'administrateur ou des comptes utilisateur, cliquez sur l'icône Modifier l'utilisateur  $\mathbf{F}$ . Le mot de passe doit être un minimum de 8 caractères et peut contenir un mélange de chiffres et de lettres. Entrez à nouveau votre nouveau mot de passe pour confirmer, puis cliquez sur **Enregistrer** pour enregistrer votre nouveau mot de passe. Vous devrez entrer votre ancien mot de passe pour vous authentifier.

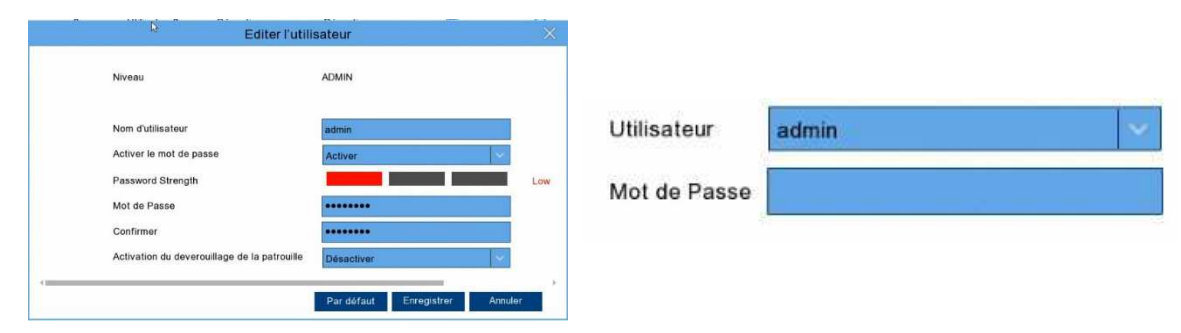

**Activer le mot de passe :** Il est fortement recommandé d'activer le mot de passe pour protéger votre vie privée. Si vous souhaitez désactiver la protection par mot de passe, assurez-vous que votre enregistreur est placé dans un endroit sécurisé.

#### **5.6.3.2 Ajouter de nouveaux utilisateurs**

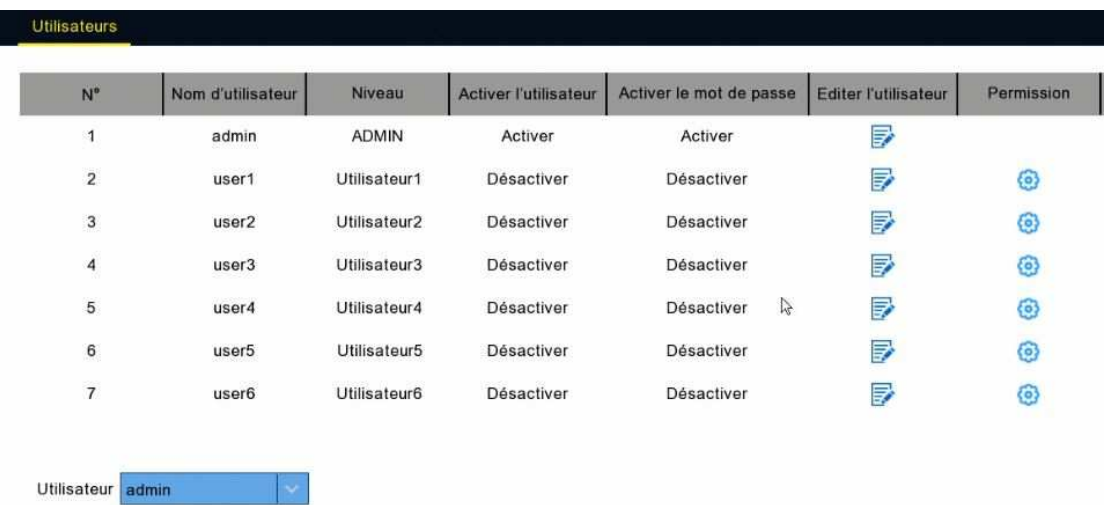

1. Sélectionnez l'un des comptes utilisateur actuellement désactivés, cliquez sur l'icône Modifier l'utilisateur  $\mathbf{F}$ .

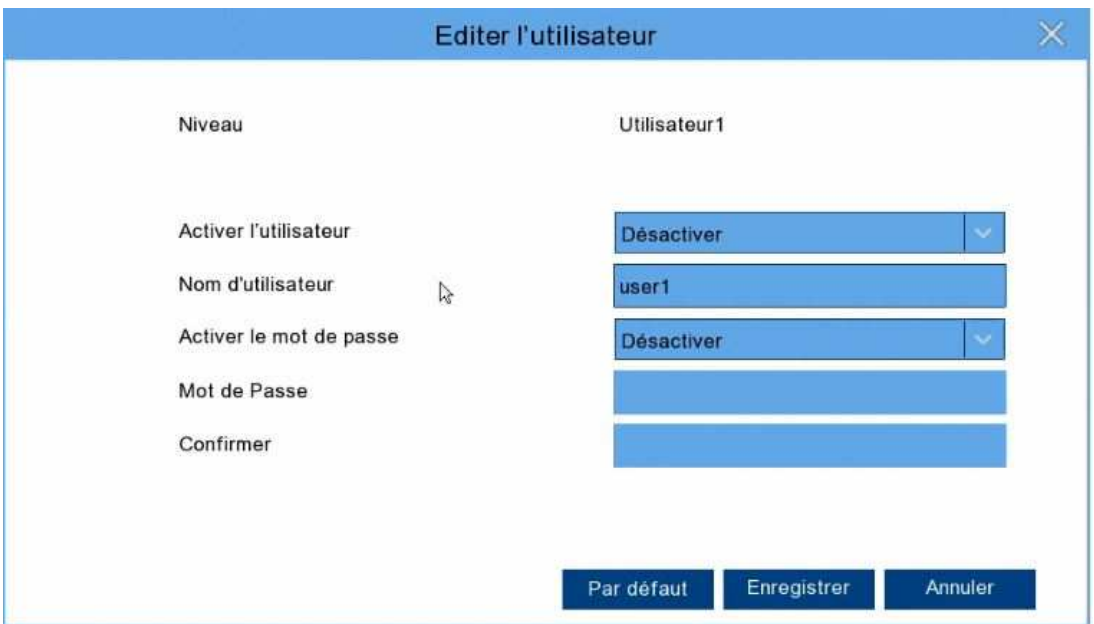

- 2. Sélectionnez **Activer** à partir du menu déroulant à côté de l'utilisateur **Activer**.
- 3. Cliquez sur le champ à côté du **nom** d'utilisateur pour modifier le nom d'utilisateur du compte.
- 4. Sélectionnez **Activer** à partir de la descente à côté de Mot de passe **Activer**.
- 5. Cliquez sur le champ à côté de **Mot** de passe pour entrer le mot de passe souhaité.
- 6. Cliquez sur le champ à côté de **Confirmer** pour saisir à nouveau le mot de passe.
- 7. Cliquez **sur Enregistrer**. Vous devrez entrer votre mot de passe Admin pour vous authentifier.

#### **5.6.3.3 Réglage des autorisations d'utilisation**

Le compte administrateur est le seul compte qui a le plein contrôle de toutes les fonctions du système. Vous pouvez activer ou désactiver l'accès à certains menus et fonctions de chaque compte utilisateur.

![](_page_36_Picture_87.jpeg)

1. Cliquez sur l'icône d'édition sous l'onglet Permission.

![](_page_37_Picture_62.jpeg)

- 2. Cochez les cases à côté des menus système ou les fonctions sur lesquels vous souhaitez que l'utilisateur accède. Cliquez sur **Tout** pour cocher toutes les cases. Cliquez sur **Effacer** pour cocher aucune des cases.
- 3. Cliquez **sur Enregistrer** pour enregistrer vos modifications.

#### **5.6.4 Entretien**

Dans cette section, vous serez en mesure de rechercher et de voir le journal du système, les paramètres par défaut de charge, mettre à niveau le système, l'exportation et les paramètres du système d'importation et le redémarrage automatique du système de gestionnaire.

![](_page_37_Picture_6.jpeg)

#### **5.6.4.1 Journal**

Le journal du système vous montre les événements importants du système, tels que les alarmes de mouvement et les avertissements du système. Vous pouvez facilement créer un fichier de sauvegarde du journal du système pour une période de temps sur une clé USB.

![](_page_38_Picture_123.jpeg)

#### **Recherche et sauvegarde de log:**

- 1. Cliquez sur le champ à côté de la date de **début** pour choisir la date de début et l'heure de votre recherche à partir du calendrier à l'écran.
- 2. Cliquez sur le champ à côté de la date de **fin** pour choisir la date de fin et l'heure de votre recherche à partir du calendrier à l'écran.
- 3. Sélectionnez le type d'événements que vous souhaitez rechercher à partir du déroulant à côté de **Log Type**,ou sélectionnez **Tous** pour voir le journal du système entier pour la période de temps sélectionnée.
- 4. Cliquez **sur Recherche**.
- 5. Parcourez les événements de journal système de votre période de recherche :
- o Les événements vidéos peuvent être relus instantanément en cliquant dans la colonne **Lecture.** Cliquez à droite pour revenir à vos résultats de recherche.
- $\circ$  Utilisez  $\mathsf{K} \left( \mathsf{K} \right)$  >  $\mathsf{K}$  / boutons dans le coin inférieur droit du menu pour passer d'une page à l'autre des événements de journal du système.
- 6. Cliquez sur **Sauvegarder** pour créer une sauvegarde du journal du système pour votre période de recherche. S'il vous plaît assurez-vous que votre clé a été connecté au port USB de l'enregistreur.
- 7. Le menu de sauvegarde s'affiche. Naviguez vers le dossier dans lequel vous souhaitez que le fichier de sauvegarde soit enregistré, puis cliquez sur **OK** pour commencer.

#### **5.6.4.2 Charger la configuration par défaut**

Réinitialisez les paramètres de l'enregistreur à son état par défaut. Vous pouvez choisir de réinitialiser tous les paramètres à la fois, ou tout simplement les paramètres sur des menus spécifiques. La restauration des paramètres par défaut ne supprimera pas les enregistrements et les instantanés enregistrés sur le disque dur.

![](_page_39_Picture_3.jpeg)

Cocher les éléments que vous souhaitez restaurer, ou cocher Tous sélectionner pour choisir tous les articles. Cliquez sur **Appliquer** pour charger les paramètres par défaut de vos éléments choisis.

#### **5.6.4.3 Mise à jour**

![](_page_40_Picture_93.jpeg)

- 1. Copiez le fichier du firmware (fichier .sw) sur votre USB, et insérez la clé dans le port USB de l'enregistreur
- 2. Cliquez sur Sélectionner Fichier Sélectionnez pour choisir le fichier firmware dans clé USB, puis cliquez sur **OK**.
- 3. Cliquez sur le bouton **Mise à jour** pour démarrer la mise à niveau du système. La mise à niveau du système durera environ 5-10 minutes, Veuillez ne pas éteindre l'enregistreur ou retirer l'USB de l'enregistreur pendant la mise à niveau du firmware.

#### **5.6.4.4 Gestion des paramètres**

Vous pouvez exporter les paramètres du menu principal que vous avez configurés vers une clé USB, ou importer un fichier de configuration depuis une clé USB sur l'enregistreur.

Journal Réglages d'usine Mettre à jour Gestion des paramètres Enregistrer paramè. Import la config.

**Enregistrer paramètres**: Cliquez pour enregistrer les paramètres du système courant L'enregistreur sur l'appareil USB. Vous devrez entrer le mot de passe Admin pour vous authentifier.

**Paramètres de charge**: Une fois que vous avez créé une exportation de paramètres système, vous pouvez importer les paramètres sur un autre NVR. Cliquez sur le bouton **Paramètres** de charge pour accéder au fichier des paramètres du système que vous souhaitez importer à partir de votre pilote flash USB. Vous devrez entrer le mot de passe Admin pour vous authentifier.

### **5.6.4.5 Redémarrage automatique**

Ce menu permet au système de redémarrer automatiquement l'enregistreur régulièrement. Il est recommandé de laisser cette fonction activée, car elle maintient l'intégrité opérationnelle de votre enregistreur.

![](_page_41_Picture_33.jpeg)

**Redémarrage automatique**: Cocher pour activer.

**Heure :** Vous pouvez définir pour redémarrer par jour, semaine ou mois

#### **5.6. 5 Informations sur le système**

Ce menu vous permet de consulter les informations du système, les informations de canal, les informations d'enregistrement et l'état du réseau.

#### **5.6.5.1 Informations**

Afficher les informations du système telles que l'ID de l'appareil, le nom du modèle de l'appareil, l'adresse IP, l'adresse MAC, la version firmware et plus encore.

![](_page_42_Picture_5.jpeg)

Si votre enregistreur prend en charge la fonction P2P, vous trouverez l'ID P2P et le code QR P2P dans la page d'information. Vous pouvez scanner ce QR code avec l'application mobile pour afficher à distance l'enregistreur.

#### **5.6.6.2 État du réseau**

![](_page_42_Picture_8.jpeg)

Afficher les informations du réseau.

### **Chapitre 6 Recherche, lecture et sauvegarde**

La fonction De recherche vous donne la possibilité de rechercher et de lire des vidéos précédemment enregistrées ainsi que des instantanés qui sont stockés sur le disque dur de votre L'enregistreur. Vous avez le choix de jouer une vidéo qui correspond à votre horaire d'enregistrement, enregistrements manuels ou événements de mouvement seulement. La fonction sauvegarde vous permet d'enregistrer des événements importants (vidéo et instantanés) sur un lecteur flash USB.

#### **6.1 Recherche d'événements, lecture et sauvegarde**

La recherche d'événements vous permet de visualiser une liste d'enregistrements vidéo avec le canal, l'heure de début et de fin, et le type d'enregistrement. Vous pouvez également sauvegarder rapidement les événements vers la clé USB.

![](_page_43_Picture_5.jpeg)

#### **Pour rechercher, lire et sauvegarder les événements :**

- 1. Choisissez la date et l'heure à laquelle vous souhaitez effectuer une recherche.
- 2. Vérifiez les types d'enregistrement que vous souhaitez rechercher, ou cocher **tous type** de recherche.
- 3. Choisissez les canaux sur lesquels souhaitez rechercher, ou cocher **Canal** pour choisir tous les canaux.
- 4. Cliquez sur  $\bigcirc$  l'icône pour démarrer la recherche.
- 5. Les événements correspondant à vos critères de recherche sont affichés sous forme de liste. Vous pouvez double cliquer sur le bouton gauche de votre souris sur l'un des événements pour lire la vidéo immédiatement.
- 6. Cliquez sur  $\overline{16}$  (4  $\overline{14}$  /15  $\overline{2}$  ) dans le coin inférieur droit du menu pour parcourir entre les pages

d'événements, ou entrez la page que vous souhaitez parcourir.

7. Vous pouvez basculer la vue du formulaire de liste en cliquant ci-dessous des icônes qui s'affichent dans le coin inférieur droit de l'écran :

UNIVERSITY Vignette. Vous pouvez afficher les instantanés des événements.

**u-u-**<br>**0-0-** Vue détaillée. Vous pouvez consulter les détails des événements.

![](_page_44_Picture_100.jpeg)

**Afficher la liste.** Les événements seront affichés dans la liste.

![](_page_44_Picture_101.jpeg)

Dans le mode de vue détaillée, vous pouvez verrouiller les événements vidéo pour empêcher les événements d'être écrasés dans le disque dur. Cliquez sur l'icône pour verrouiller ou cliquer sur pour déverrouiller les événements.

- 8. Lorsque vous cliquez sur le bouton gauche de votre souris sur l'un des événements, le système affiche les informations de l'événement sur le coin inférieur gauche de l'écran.
- 9. Cochez la case **Ordre Descendant** l'événement est trier l'ordre décroissant par heure pour sélectionner les fichiers, si aucune cochez la case Ordre **Descendant** l'événement est trier progressivement par heure de sélectionner les fichiers ; cochez la case **Sélectionner** pour sélectionner tous les événements dans la page.
- 10. Le nombre de fichiers sélectionnés, les informations de taille totale seront affichées au bas de l'écran.
- 11. Après avoir sélectionné le fichier, vous pouvez cliquer sur l'icône pour enregistrer la vidéo sur clé USB. Ou cliquez sur l'icône  $\Box$  dans la fenêtre de contrôle de lecture d'événements pour lire la vidéo.

#### **6.2 Fichiers externes**

La fonction est que vous pouvez choisir un fichier vidéo de lecture dans le disque USB ou SD Card à relire.

![](_page_45_Picture_102.jpeg)

**Nom de l'appareil**: Disque USB ou carte SD.

**Type de fichier**: vous pouvez sélectionner le format vidéo est \*.\*, \*rf, \*.avi, \*.mp4.

#### $\Box \hspace{2mm} \Box \hspace{2mm} \Box \hspace{2mm} \Box \hspace{2mm} \Box \hspace{2mm} \Box \hspace{2mm} \Box \hspace{2mm} \Box \hspace{2mm} \Box \hspace{2mm} \Box$

Liste d'images, vous pouvez sélectionner les photos ici.

- 1. Utiliser le clic droit de la souris en cliquant sur  $\Box$  pourpasser en plein écran et clic gauche pour revenir en mode normal. .
- 2. Appuyez sur  $\| \mathbb{D} \|$  pour ralentir la lecture de la vidéo.
- 3. Appuyez sur  $\triangleright$  pour lire la vidéo.
- 4. Appuyez sur **00** pour mettre en pause la vidéo.
- 5. Appuyez sur  $\mathbb{R}$  pour jouer la vidéo.
- 6. Appuyez sur  $\Box$  pour arrêter de lire la vidéo.
- 7. Appuyez sur  $\bowtie$  pour accélérer la lecture de la vidéo.
- 8. Appuyer sur  $\left|\psi\right|$  pour régler le volume sonore.

### **Chapitre 7 Accès à distance via le Client Web**

Utilisez le Client Web pour accéder à distance à votre enregistreur à tout moment via un PC. Avant d'accéder au Client Web, vous devez vous assurer que les paramètres réseau de l'enregistreur sont configurés correctement. La façon la plus pratique et la plus facile est d'avoir mis à l'enregistreur une adresse IP statique (voir "5.4 .1Réseau"). Cela signifie que vous n'avez qu'à ouvrir le navigateur Web sur votre PC et tapez dans l'adresse IP statique que vous avez fixée sur l'enregistreur. Toutefois, si l'adresse IP de l'enregistreur est attribuée par un serveur DHCP (voir"**5.4 .1Réseau**"), cela signifie que chaque fois que vous redémarrez l'enregistreur, l'adresse IP change. Dans ce cas, demandez si votre FAI peut vous fournir une adresse IP statique. Si ce n'est pas le cas, configurez le service DDNS. Voir les paramètres du réseau dans "**5.**4 **.**2 DDNS ".

#### **Exigences du système en matière d'environnement**

Les exigences minimales pour le matériel et le système d'exploitation requis pour exécuter Le client Web sont donnés comme ci-dessous.

![](_page_46_Picture_147.jpeg)

#### **7.1 Web Plugin Télécharger et Installation**

Pour accéder au Client Web, faites ce qui suit :

#### **Pour IE/Chrome/Firefox:**

1) Lancez l'explorer sur votre PC et entrez l'adresse IP statique L'enregistreur ou le nom de domaine DDNS (Nom hôte) que vous avez mis sur l'enregistreur dans la boîte URL.

![](_page_47_Picture_50.jpeg)

2) La première fois que vous exécutez le client web, le système exigera d'installer le plugin de client web. Cliquez sur télécharger pour télécharger le plugin et installer sur votre ordinateur.

![](_page_47_Picture_7.jpeg)

3) Après l'installation du plug-in, fermer et lancer à nouveau votre navigateur et répéter l'étape 1 pour ouvrir la page de connexion. Entrez votre nom d'utilisateur et votre mot de passe pour vous connecter au client Web.

![](_page_48_Picture_2.jpeg)

*Remarque*: Si vous utilisez Google Chrome, veuillez utiliser la version V41 ou ci-dessous. Si vous utilisez V42 à V44, vous devez activer les plugins NPAPI. S'il vous plaît entrer chrome://flags/#enable-npapi sur la barre URL pour trouver et activer NPAPI. Il ne prend pas en charge V45 ou au-dessus jusqu'à présent.

#### **Pour Mac SAFARI:**

1) Lancez Safari sur votre Mac, et entrez l'adresse IP statique L'enregistreur ou le nom de domaine DDNS (Nom hôte) que vous avez réglé sur l'enregistreur dans la boîte URL.

![](_page_49_Picture_111.jpeg)

2) Téléchargez le plug-in "SurveillanceCllient.dmg", localiser le fichier téléchargé et double cliquez dessus.

![](_page_49_Figure_5.jpeg)

3) Cliquez sur "Continuer" --gt; "Installer". Entrez le nom d'utilisateur et le mot de passe de l'ordinateur Mac,

Cliquez sur "Installer le logiciel" --gt; "Fermer" pour terminer l'installation.

![](_page_49_Picture_8.jpeg)

4) Fermez safari répéter l'étape 1 pour ouvrir la page de connexion Web Client.

#### **7.2 Gestionnaire de client Web**

Le client Web prend en charge le contrôle total de l'enregistreur avec le compte administrateur. S'il vous plaît assurez-vous de protéger votre nom d'utilisateur et mot de passe pour prévenir la connexion illégale.

#### **7.2.1 Interface en direct**

Il s'agit du premier écran qui s'ouvre après que vous vous êtes connecté au client Web. Ici, vous pouvez ouvrir ou fermer aperçu en direct, enregistrer la vidéo à l'ordinateur local manuellement, prendre des instantanés des écrans, réglage des couleurs, etc.

![](_page_50_Picture_91.jpeg)

#### **1. Boutons sur une seule interface en direct :**

B. But Démarrer un enregistrement : le commutateur d'enregistrement à distance du client.

L'enregistrement sera automatiquement enregistré à un emplacement spécifié sur PC après l'activée.

Photo : Capturez l'image en direct sélectionnée et enregistrez-la à un emplacement spécifié sur

PC. L'image est enregistrée au format '.bmp'.

![](_page_50_Picture_12.jpeg)

B: Basculer du flux principal au flux secondaire

![](_page_50_Picture_14.jpeg)

![](_page_50_Picture_15.jpeg)

**E.** Proportions originales

 $\boxed{\Box}$ : Étirement : Plein écran  $\boxed{\mathbf{B}}$ : Enregistrement manuel ON ou OFF : Tirage de capture manuelle ON ou OFF ed : Cliquez pour maximiser la fenêtre actuelle en plein écran. Cliquez à droite pour popup option de menu et sélectionnez Exit Full Screen.  $\mathbb{I}^{\mathbb{R}}$  : Son ON ou OFF et définir le volume sonore .  $\begin{array}{c} \text{1} \\ \text{2} \\ \text{3} \end{array}$  Utilisez les boutons  $\begin{array}{c} \text{3} \\ \text{4} \\ \text{5} \end{array}$  dans le coin inférieur droit du menu pour passer d'une page à l'autre des événements de journal du système.

#### **7.2.2 Relecture**

Cliquez sur **Relecture** pour entrer l'interface de relecture pour afficher à distance les enregistrements dans l'enregistreur. Il prend en charge la lecture de 1 à 4 canaux d'enregistrement.

![](_page_51_Picture_4.jpeg)

#### **Chercher et Sauvegarder les enregistrements:**

1.Choisissez la date de recherche.

2.Vérifiez les types d'enregistrement et flux que voulez rechercher, ou cocher le type de recherche pour choisir tous.

3.Choisissez les canaux que vous souhaitez rechercher, ou cocher le canal pour choisir tous les canaux, vous pouvez sélectionner la lecture synchrone, n'est pas également sélectionnée par défaut.

4. Cliquez sur l'icône <sup>Search</sup> pour commencer la recherche.

5. Vos canaux de recherche sont affichés dans la zone. Vous pouvez double cliquer le bouton gauche de

votre souris sur l'un des canaux, puis cliquez sur  $\triangleright$  pour lire la vidéo immédiatement.

6. **Chronologie :** Les enregistrements continus sont affichés avec des barres colorées pour représenter différents types d'enregistrement (légende montrée dans le coin inférieur droit de l'écran). Vert est enregistrement normal ou manuel. Jaune est enregistrement de mouvement.

7. Barre d'outils de contrôle de lecture :

**00 口 D1 凸 回 坐 k1 │ E 日 d×** 

6日日日

Une brève description détaillée est présentée sous la liste ci-dessous

![](_page_52_Picture_145.jpeg)

Enregistrement du clip de fichier: Après avoir ouvert la relecture, cliquez sur l'icône <sup>de</sup> pour couper le

fichier sélectionné; et cliquez à nouveau sur arrêter la fonction clip. Ensuite, le clip de lecture est créé avec succès. Le fichier de clip d'enregistrement sera enregistré au

format .264.

**Fonction Snapshot:** Déplacez le curseur de la souris vers le canal que vous souhaitez capturer, et cliquez

sur **o** pour capturer les images en direct à distance. Après avoir capturé les images avec succès, un chemin de sauvegarde apparaitra. Le fichier capturé sera enregistré sous format .bmp.

### Téléchargement des fichiers d'enregistrement. Cliquer sur **Le sur la barre de contrôle pour afficher**

![](_page_53_Picture_41.jpeg)

tous les enregistrements en accord avec vos paramètres de recherche**.**

Sélectionnez le fichier d'enregistrement que vous souhaitez télécharger et cliquez sur [Démarrer le téléchargement] . Le système va télécharger le fichier d'enregistrement dans l'ordre et enregistrer sur PC local. Le fichier de téléchargement s'affiche sous forme de pourcentage. Après le téléchargement terminé, "Terminé" s'affiche sur la barre d'état.

Conseil : L'enregistreur prend en charge HTTP, s'il y a déconnexion réseau pendant le téléchargement, continuez à télécharger à partir du point de fichier avant de vous déconnecter lorsque le réseau se rétablit.

#### **7.3.3 Réglages distants**

Ici, vous pouvez configurer à distance les paramètres du NVR. S'il vous plaît voir "**Chapitre 5 NVR configuration du système**" pour plus de détails sur les paramètres NVR.

### **7.3.4 Réglage local**

![](_page_54_Picture_56.jpeg)

Chemin d'enregistrement :Définir le chemin pour enregistrer les enregistrements manuels sur le disque local de votre PC.

Chemin de téléchargement: Définir le chemin sur le disque local de votre PC où vous souhaitez télécharger des enregistrements à partir de l'enregistreur.

Chemin photo: Définir le chemin pour enregistrer des photos sur le disque local de votre PC.

Enregistrer : Cliquez sur Enregistrer pour enregistrer les modifications.

Type de fichier : Choisissez le type de fichier préféré pour les enregistrements manuels.

Intervalle : Déterminer la longueur maximale des enregistrements manuels.

# **Annexe chapitre 8**

### **8.1 Dépannage**

- 1. Q: Que puis-je faire si le système ne détecte pas le disque ? R : Vérifiez si le système d'alimentation est correctement connecté et si le cordon de données et les câbles d'alimentation sont connectés en toute sécurité, et si quelque chose ne va pas avec l'interface Disque d'alimentation. Ou vous pouvez vérifier si votre disque est pris en charge en se référant aux spécifications ou aux descriptions.
- 2. Q: J'ai changé le mot de passe, mais oublier le nouveau mot de passe, comment puis-je accéder au système?

R : Si vous oubliez le mot de passe du système, veuillez consulter votre revendeur. Nous suggérons fortement à l'utilisateur de définir le mot de passe facile à mémoriser et relativement sûr. Si vous avez des exigences de sécurité, s'il vous plaît ne pas définir mot de passe très simple, comme 000000.

- 3. Q: Nous voyons un signal vidéo anormal ou même pas de signal vidéo en connectant l'enregistreur et la caméra ensemble. L'alimentation pour les deux appareils est OK. Quel est le problème? R : Vérifiez le câble réseau du côté de l'enregistreur pour voir si le câble est solidement connecté et s'il est usé et doit être remplacé, ou pour vérifier si le NTSC ou le PAL sont sélectionnés de façon cohérente.
- 4. Q: Comment empêcher L'enregistreur d'être influencé par la chaleur? R : Le L'enregistreur doit dissiper la chaleur pendant qu'il est en marche. S'il vous plaît placer l'enregistreur dans un endroit avec bonne circulation d'air et loin des sources de chaleur afin d'assurer stabilité et la durée de vie de la l'enregistreur.
- 5. Q : La télécommande de l'enregistreur ne fonctionne pas alors que l'écran du moniteur est OK et que les touches du panneau sont fonctionnelles. Pourquoi ?

R : Opérer à nouveau en visant la télécommande sur le récepteur IR sur le panneau avant. Si cela ne fonctionne toujours pas, vérifiez si les piles de la télécommande sont correctes. Si ce n'est pas le cas, vérifiez si la télécommande est cassée.

- 6. Q: Je veux sortir le HDD de mon PC et l'installer dans l'enregistreur. Est-ce que ça peut marcher ? R : Tous les disques pris en charge par le système peuvent être utilisés. Mais rappelez-vous, une fois que l'enregistreur s'exécute, les données sur votre disque seront perdues.
- 7. Q: Puis-je lire tout en enregistrant? R: Oui. Le système prend en charge la fonction de lecture lors de l'enregistrement.
- 8. Q: Puis-je effacer certains enregistrements sur le disque de l'enregistreur? R : Compte tenu de la sécurité des dossiers, il se peut que vous ne dédaigniez pas une partie des dossiers. Si vous souhaitez supprimer tous les enregistrements, vous pouvez formater le disque.
- 9. Q : Pourquoi ne puis-je pas me connecter au client de l'enregistreur ? R: S'il vous plaît vérifier si les paramètres de connexion réseau sont correctes et ainsi que le cordon RJ-45. Vérifiez si votre compte et votre mot de passe sont correctement saisis.
- 10. Q: Pourquoi ne puis-je pas trouver des enregistrements pendant la lecture?

R : Veuillez vérifier si la connexion de ligne de données pour le disque est OK et que le temps du système est correctement ajusté. Essayez plusieurs fois et redémarrez. Si cela ne fonctionne toujours pas, vérifiez si le disque.

12. Q : Pourquoi la détection de mouvement ne fonctionne-t-elle pas ?

R : Veuillez vérifier si le temps de détection des mouvements et le réglage locaux de détection de mouvement sont corrects et si la sensibilité n'est pas trop faible.

- 13. Q: Pourquoi l'alarme ne fonctionne-t-elle pas? R : Veuillez vérifier si le réglage de l'alarme, la connexion d'alarme et les signaux d'entrée d'alarme sont corrects.
- 14. Q: Pourquoi le buzzer continue-t-il de sonner?

R : Veuillez vérifier le réglage de l'alarme, vérifier si la fonction de détection de mouvement est activée et si le mouvement de l'objet est détecté tout le temps est défini comme Toujours éteint. En outre, se référer au réglage d'alarme disque dur correspondant.

15. Q: Pourquoi ne puis-je pas arrêter l'enregistrement en appuyant sur le bouton "STOP" ou cliquez sur "Arrêt enregistrement" dans le menu contextuel ?

R : Appuyer stop ou Arrêt enregistrement ne peut arrêter l'enregistrement manuel. Si vous souhaitez arrêter l'enregistrement programmé pour une période, veuillez changer le paramètre en aucun enregistrement. Pour arrêter l'enregistrement au démarrage, veuillez changer de mode d'enregistrement pour l'enregistrement planifié ou l'enregistrement manuel. Ensuite, vous pouvez arrêter l'enregistrement par les méthodes prescrites. Une autre façon d'arrêter l'enregistrement est de définir le canal comme hors statut dans le réglage de l'enregistrement.

#### **8.2 Entretien d'utilisation**

- 1. Pour arrêter l'enregistreur, s'il vous plaît d'abord arrêter le système, puis éteindre l'alimentation. N'éteignez pas directement l'alimentation ou les données disque seront perdues ou endommagées.
- 2. S'il vous plaît garder l'enregistreur loin de la source de chaleur.
- 3. Nettoyer la poussière interne régulièrement. Assurez-vous que la bonne ventilation au niveau de l'enregistreur afin d'assurer la bonne dissipation de la chaleur.
- 4. Veuillez vérifier régulièrement le câble disque dur et le câble de données s'il sont en bon état.
- 5. Veuillez empêcher la perturbation des signaux audio et vidéo de l'enregistreur par d'autres appareils électroniques et éviter que le disque ne soit endommagé par l'électricité statique et la tension induite. Si le câble réseau est fréquemment branché, il est suggéré de remplacer, ou le signal d'entrée peut être instable.
- 6. Il s'agit d'un produit de classe A. Il peut-être apporter des interférences sans fil.

### **8.3 Accessoires (Pour référence seulement)**

![](_page_57_Picture_2.jpeg)

![](_page_57_Picture_3.jpeg)

**Télécommande Adaptateur**

![](_page_57_Picture_6.jpeg)

 $\Box$  souris USB  $\Box$ Cd

![](_page_57_Picture_8.jpeg)